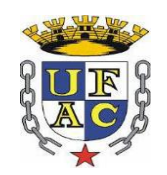

### **UNIVERSIDADE FEDERAL DO ACRE PRÓ- REITORIA DE PESQUISA E PÓS-GRADUAÇÃO CENTRO DE CIÊNCIAS BIOLÓGICAS E DA NATUREZA PROGRAMA DE PÓS-GRADUAÇÃO EM ENSINO DE CIÊNCIAS E MATEMÁTICA**

**JONAS LIMA NICÁCIO**

**PRODUTO EDUCACIONAL: CURSO DE FORMAÇÃO CONTINUADA: O USO DO SOFTWARE EDUCACIONAL HAGÁQUÊ NO ENSINO DE CIÊNCIAS PARA ALUNOS COM ALTAS HABILIDADE/SUPERDOTAÇÃO** 

> **Rio Branco 2019**

**JONAS LIMA NICÁCIO**

### **PRODUTO EDUCACIONAL: CURSO DE FORMAÇÃO CONTINUADA: O USO DO SOFTWARE EDUCACIONAL HAGÁQUÊ NO ENSINO DE CIÊNCIAS PARA ALUNOS COM ALTAS HABILIDADE/SUPERDOTAÇÃO**

Produto Educacional apresentado ao Curso de Mestrado Profissional em Ensino de Ciências e Matemática da Universidade Federal do Acre, como parte dos requisitos para a obtenção do título de Mestre Profissional em Ensino de Ciências e Matemática.

### **Orientadora: PROFA. DRA. SALETE MARIA CHALUB BANDEIRA**

**Rio Branco 2019**

Ficha catalográfica elaborada pela Biblioteca Central da UFAC

N<sub>584</sub>c Nicácio, Jonas Lima, 1972-Curso de formação continuada: o uso do software educacional HagáQuê no aprendizagem de ciências de alunos ensino  $\mathbf{e}$ com altas habilidades/superdotação / Jonas Lima Nicácio; orientadora: Prof.ª. Drª. Salete Maria Chalub Bandeira. - 2019. 53f : il. ; 30 cm.

> Dissertação (Mestrado) - Universidade Federal do Acre, Mestrado Profissional em Ensino de Ciências e Matemática. Rio Branco, 2019. Inclui referências bibliográficas, anexos e apêndices.

1. Formação de professores. 2. Altas habilidades/Superdotação. 3. HagáQuê. I. Bandeira, Salete Maria Chalub (orientadora). II. Título.

CDD: 510.7

Bibliotecária: Irene de Lima Jorge CRB-11%465

### **APRESENTAÇÃO**

O produto educacional, intitulado "PRODUTO EDUCACIONAL: CURSO DE FORMAÇÃO CONTINUADA: O USO DO SOFTWARE EDUCACIONAL HAGÁQUÊ NO ENSINO DE CIÊNCIAS PARA ALUNOS COM ALTAS HABILIDADE/SUPERDOTAÇÃO ", resultante da dissertação de Mestrado Profissional em Ensino de Ciências e Matemática da Universidade Federal do Acre, tem como objetivo a construção de uma formação continuada para educadores sobre o uso do software educacional hagáquê no ensino de ciências para alunos da educação básica com altas habilidade/superdotação. Apresentando o potencial das histórias em quadrinhos no software HagáQuê como recurso para subsidiar desenvolvimento da competência leitora, linguística, artística, espacial, psicomotora e criativa de discentes com Altas Habilidades/Superdotação, além de contribuir para que o professor busque em sua práxis, desenvolver domínio do conteúdo a ser trabalhado, com qualidade, inovação, bem como fazer uso de recursos tecnológicos para auxiliar na aprendizagem.

Na primeira parte, o produto educacional faz uma apreciação teórica sobre formação de professores de ciências na perspectiva do atendimento das necessidades do aluno com altas habilidades/Superdotação, relacionada também ao uso das Histórias em quadrinho utilizando o HagáQuê como metodologia de ensino.

Na segunda parte, apresentamos a descrição da proposta do Curso de Formação Continuada: uso do software educacional HagáQuê no ensino de ciências para alunos da educação básica com altas habilidade/superdotação. Cada um dos cinco encontros está estruturado pelos seguintes itens: descrição geral, carga horária, objetivos, procedimentos do formados, avaliação do encontro e materiais e recurso necessários. E, por fim as atividades desenvolvidas por quatro professores.

Desejamos que este produto educacional possa contribuir de alguma forma com a prática dos professores que trabalham com alunos com altas habilidade/superdotação,

Bom estudo.

# **LISTA DE QUADROS**

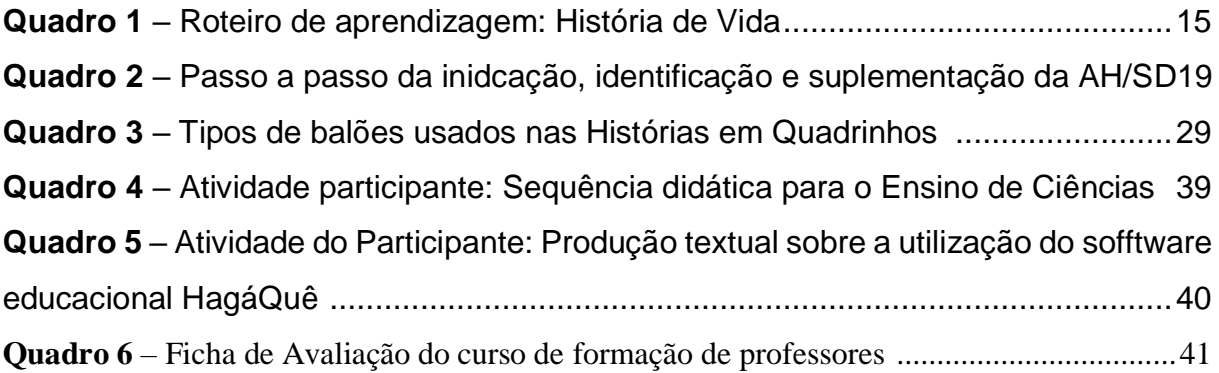

# **LISTA DE FIGURAS**

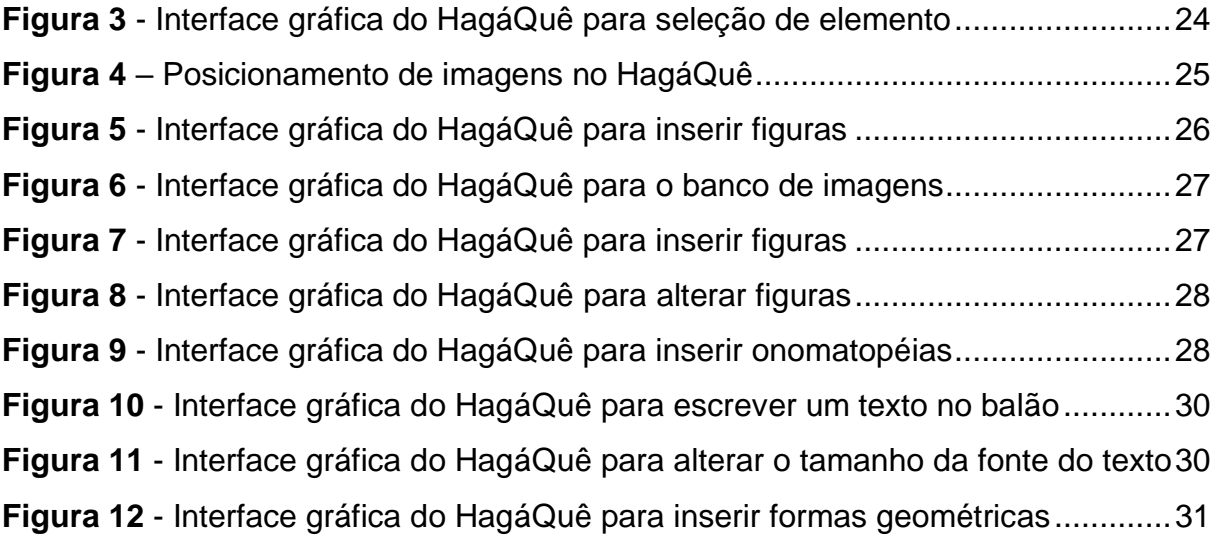

# **SUMÁRIO**

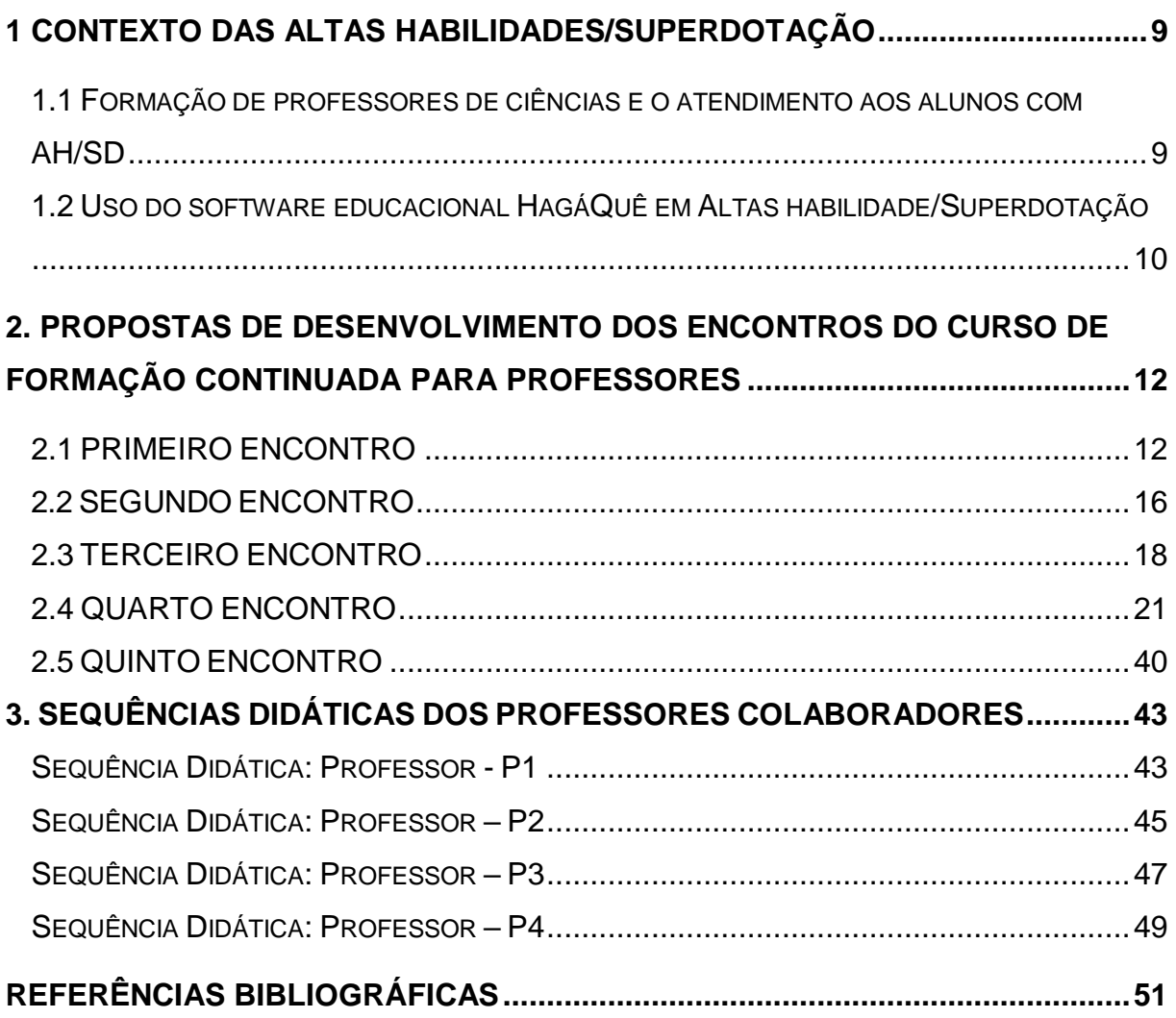

#### <span id="page-7-0"></span>**1 CONTEXTO DAS ALTAS HABILIDADES/SUPERDOTAÇÃO**

A definição de Virgolim (2007), referente à alta habilidade/superdotação, considera esse público alvo como os educandos que apresentam grande facilidade de aprendizagem que leve-os à dominar rapidamente conceitos, procedimentos e atitudes (Brasil, 2001, Art. 5º, III).

Ainda segundo (VIRGOLIM,2007, p.28), essa conceituação permite que a superdotação ultrapassasse a tradicional visão acadêmica para ser entendida em uma perspectiva mais plural dos seguintes aspectos, isolados ou combinados: Capacidade Intelectual Geral, Aptidão Acadêmica Específica, Pensamento Criativo ou Produtivo, capacidade de Liderança, Talento Especial para Artes e Capacidade Psicomotora.

Como vemos, a conceituação e caracterização do conceito de AH/SD traz grandes desafios aos professores, que por sua vez, são profissionais que certamente precisam desse conhecimento para realizar a mediação, entre aluno e conhecimento através de um trabalho específico, que é promover um ambiente de ensino inovador, relacionando tanto com o desempenho demonstrado quanto com a potencialidade em vir a ser demonstrada, que é a notável elevação do desempenho por parte do discente.

# <span id="page-7-1"></span>**1.1 Formação de professores de ciências e o atendimento aos alunos com AH/SD**

Só é possível valorizar esta área da inclusão se o profissional da educação se instrumentalizar com informação e formação. São conhecimentos essenciais, saber que pessoas com AH/SD, apresentam a combinação desses três fatores: potencial acima da média, envolvimento com a tarefa e lida muito bem com a criatividade.

Dessa forma compreendemos que a escola possui a incumbência de usar o melhor meio possível proporcionar ou mediar um ambiente propício ao aluno com Altas Habilidades/Superdotação, valorizando e oportunizando. Reconhecendo que experiências enriquecedoras podem contribuir para o desenvolvimento da criatividade e assim despertar ainda mais envolvimento com a tarefa levando o aluno a manifestar comportamentos de AH/SD.

Os alunos com AH/SD na área de ciências apresentam um leque de desafios, pois existem dentro do ensino de ciências as diversas subáreas, e os mesmos podem apresentar interesses por alguma (s) dessa (s) áreas. De maneira simples podemos citar a; zoologia e seu leque de subáreas, botânica, ecologia e seus diversos seguimentos, o aluno também pode ter interesse por ornitologia, e muitas outras subáreas das ciências. E a escola deve reconhecer e valorizar essas afinidades em seus alunos.

Em turmas com 30 (trinta) 40 (quarenta) alunos, torna-se difícil trabalhar todas as individualidades e diferença presente em sala de aula, pois existe a possibilidade de existirem alunos com deficiência, alunos considerado "normal" e os altos habilidosos.

Certamente conhecer a respeito de superdotação, torna-se parâmetros para a para a observação de alunos em sala de aula e para isso o educador precisa estar devidamente qualificado. Por isso a formação do professor continua sendo um dos grandes desafios enfrentado pela educação. É necessário que a formação aconteça num processo permanente e continuo.

Assim, a formação dos professores, quando propiciada dentro de uma perspectiva ao atendimento do aluno com AH/SD, deve privilegiar a pluralidade do processo e faz-se sob a ótica da heterogeneidade dos sujeitos para a qual ela é desenvolvida. Então, faz-se necessário observar também as adaptações curriculares. Onde os Parâmetros Curriculares Nacionais (BRASIL, 1998) versa sobre essas adaptações pedagógicas,

#### <span id="page-8-0"></span>**1.2 Uso do software educacional HagáQuê em Altas habilidade/Superdotação**

A busca de promover melhores condições para que o professor possa contribuir com a formação do aluno é louvável, proporcionando aos discentes meios para que possam compreender e interagir com autonomia diante da complexidade do mundo atual.

No Ensino de Ciências a HQ's pode contribuir com a formação e aproximação do aluno com a linguagem científica. Quanto mais detalhes houver nas imagens das histórias em quadrinhos, acredita-se que mais próximas elas serão do real, aproximando o significado dos diferentes leitores.

As Histórias em Quadrinhos, tem esse potencial através de software educativo como o HagáQuê, de apoio à alfabetização, na organização de conhecimentos ou dados para a aquisição de informações e para a comunicação, com editor de história de caráter lúdico e artístico, bem como outros modelos software virtuais. Tornou-se uma cultura digital que possibilita criar sites e disponibilizar ferramentas web que

permitem a criação de histórias online de forma coletiva ou individual. O que pode trazer uma grande contribuição para o ensino sistematizado com caráter lúdico.

É importante lembrar que o uso de tecnologias digitais no processo de ensino aprendizagem, gera embates, às vezes por motivo de preferência particular por parte do professor que prefere abrir mão do uso desses recursos. Logo, uma mudança metodológica além de ele ter que sair da zona de conforto, abala a sua prática docente, causando um certo desequilíbrio na forma de construir o processo de ensino.

# <span id="page-10-0"></span>**2. PROPOSTAS DE DESENVOLVIMENTO DOS ENCONTROS DO CURSO DE FORMAÇÃO CONTINUADA PARA PROFESSORES**

### <span id="page-10-1"></span>2.1 PRIMEIRO ENCONTRO

### **APRESENTAÇÃO DA PROPOSTA DO CURSO DE FORMAÇÃO CONTINUADA**

### **2.1.1 DESCRIÇÃO GERAL**

O primeiro encontro visa apresentar aos participantes a proposta do curso de formação continuada, sua metodologia, cronograma de atividades (Figura 1) previstos ao longo do processo bem como refletir sobre o conceito de Altas Habilidades/Superdotação, questões sobre os objetivos de estarem participando dessa formação e produção de um relato sobre a trajetória, pessoal e profissional de cada cursista, destacando o que isso colabora enquanto educador em seus atributos no Ensino Educacional Especializado em Altas Habilidades/Superdotação.

### **2.1.2 CARGA HORÁRIA DO ENCONTRO –** 4 horas

- **2 horas**: Para a realização dos procedimentos do encontro.
- **30 min.**: Para a realização do "Roteiro de Aprendizagem 1".
- **30 min.**: Para reflexão sobre os conceitos de Altas Habilidades/Superdotação.
- **1 hora:** Para a produção de um relato sobre a trajetória, pessoal e profissional.

#### **2.1.3 OBJETIVOS**

 Conhecer a proposta da Oficina de Formação Continuada em Altas Habilidades/Superdotação para Professores Regentes e da sala de Recurso Multifuncional".

Refletir sobre o conceito de Altas Habilidades/Superdotação.

#### **2.1.4 PROCEDIMENTOS PARA O FORMADOR**

#### **1º Momento:**

**Acolhida**: Com uma breve explanação sobre a temática AH/SD.

**Exposição de vídeos:** Assistir e partilhar as reflexões sobre os vídeos:

#### *-* Vídeo 1: *A melhor cantora gospel mirim do brasil (8 Anos) - Sophia Vitória – Oceanos*

Disponível em:<https://www.youtube.com/watch?v=meI9EwJ97nY>

#### *-* Vídeo 2: *Edna Souza: Tocando em frente*

Disponível em:<https://www.youtube.com/watch?v=T7pKtjzrJps>

**Atividade individual:** Fazer um acróstico com o seu nome, enfatizando qual o seu diferencial enquanto profissional, e em seguida, socializar como forma de autoestima para os participantes.

**Apresentação:** Socializar o Cronograma da formação abaixo aos participantes, esclarecer possíveis dúvidas.

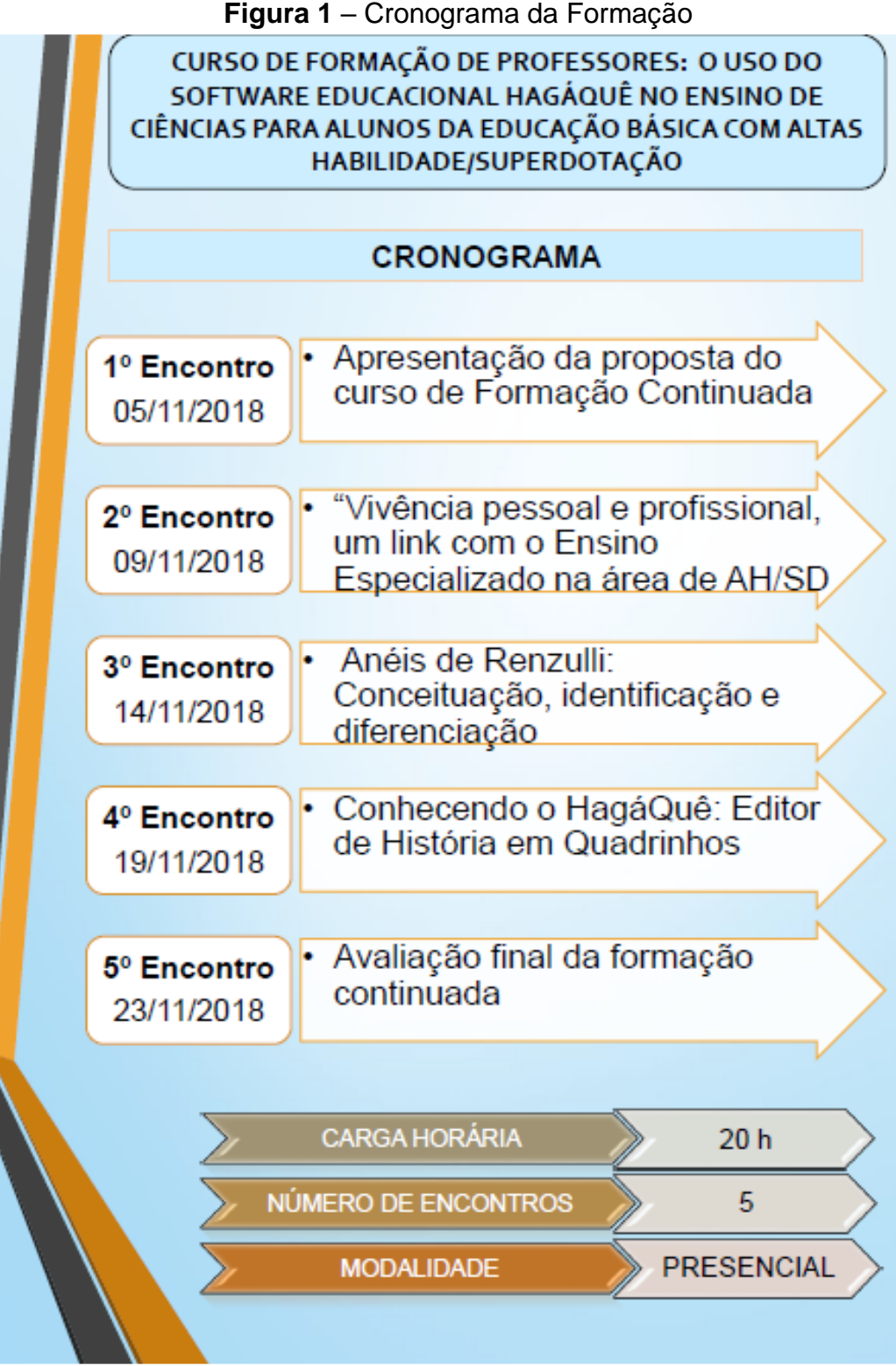

Fonte: Elaborado pelo pesquisador, 2019.

#### **2º Momento:**

Após a apresentação do curso, buscar identificar as motivações e expectativas dos participantes sobre o curso que se inicia. Podem ser utilizadas questões como:

Quais os principais motivos que o levaram a participar deste curso?

 O que querem aprender com a oficina? (Desenho de uma mão em uma folha de papel oficio escrevendo o objetivo de cada um quanto a participação neste curso. Em seguida a socialização).

 De que maneira você espera que as atividades propostas no curso possam auxiliar na sua atuação?

#### **3º Momento:**

- Utilizando um recurso visual, o formador deverá construir, em colaboração com os participantes, as regras de convivência para o curso, abordando pontos como:

- Horários para início e encerramento dos encontros;
- Praticar os valores essenciais para a boa convivência;
- Colaborar com o bom desempenho, no curso, participando de forma adequada.
- Fazer uso do silêncio e atenção em momentos necessários para garantir a qualidade do processo de aprendizagem;
- Realização e entrega das atividades presentes nos "Roteiro de Aprendizagem" conforme orientação do formador;
- Importância da participação nas discussões;
- Compromisso do cursista com as assinaturas de Autorizações para o uso de imagens e produções no trabalho de mestrado.
- Outras demandas.

#### **4º Momento:**

**Dinâmica de grupo 1**: "Perceber os diamantes nos slides"

Procedimento: Observar e responder quando for solicitado.

**Dinâmica de Grupo 2**: Tempestade de ideias

Procedimento:

- O grupo é convidado a sentar-se em círculo;

- O formador se coloca em uma posição de fácil acesso ao grupo, para poder registrar as ideias apresentadas, o mais fielmente possível;

- Com o auxílio de um quadro ou mural seriado, o formador registra as ideias e concepções que forem sendo ditas a respeito da temática;

#### Observações:

*- É importante ressaltar que nesse momento os participantes exponham ordenadamente suas ideias principais, sem censura ou elaboração formal do pensamento.*

*- Podem ser ditas palavras chaves e/ou conceitos que sejam valorizados pelos professores acerca do tema.*

#### **2.1.5 AVALIAÇÃO DO ENCONTRO**

Avaliação do 1° encontro da oficina, considerando a participação nas atividades e discussões realizadas, bem como sugestões de melhorias para o próximo encontro a ser realizado.

#### **2.1.6 FINALIZANDO O ENCONTRO COM ATIVIDADE PARA CASA**

O formador deverá disponibilizar aos participantes o Roteiro de Aprendizagem Participante (Quadro 1) e estimular a construção de um relato de suas trajetórias, pessoais e profissionais, que colaboraram para sua atuação no Ensino Educacional Especializado em Altas Habilidades/Superdotação

#### **Quadro 1** - Roteiro de Aprendizagem: História de Vida

#### **Descrição Geral**

Prezado participante, seja bem-vindo à nossa Formação Continuada. Este Roteiro de Aprendizagem, auxiliará na formação com compartilhamentos de vivências de profissionais da educação, propostas de atividades esta que os levarão a refletir sobre sua prática profissional e elaborar ações que auxiliarão na sua atuação construção de um relato de suas trajetórias, pessoais e profissionais, que vem colaborando para sua atuação no Ensino Educacional Especializado em Altas Habilidades/Superdotação e enquanto professor regente e de (AEE) **Atividade do Participante:**

Apresentar a trajetória pessoal e profissional até sua atuação no Ensino de Ciências e Atendimento Educacional Especializado em Altas Habilidades/Superdotação e enquanto professor regente e/ou de (AEE) Atendimento Educacional Especializado da rede estadual de Educação do Acre, no município de Cruzeiro do Sul. Através de uma produção textual destacando sua história de vida, o que será utilizado como ferramenta de reflexão nesse processo de formação que está iniciando.

#### **Atividade:**

O educador é um ser que possui naturalmente sua própria história, crenças, valores, convicções, portanto e eminente a complexidade do mesmo e suas limitações. Mostram que a aprendizagem construída ao longo da vida, onde pode transformar sua personalidade pra melhor e de evoluir, através de uma postura firme, humanizada, tornando-se uma pessoa mais flexível, empática e tolerante.

Percebe-se que os que tem essa postura conseguem atrair os alunos e realizar um bom trabalho enquanto educador, de mediar com clareza para que os alunos possam aprender. Assim, solicitamos nesse curso de formação continuada a construção de um relato que apresente os percursos que o levaram a trabalhar com o ensino de alunos com altas habilidades/superdotação nas áreas de ciências do ensino básico, para que essa vivencia tão importante seja socializada nesta formação com os demais cursistas.

Fonte: Elaborado pelo pesquisador, 2019.

#### **2.1.7 MATERIAIS E RECURSOS NECESSÁRIOS**

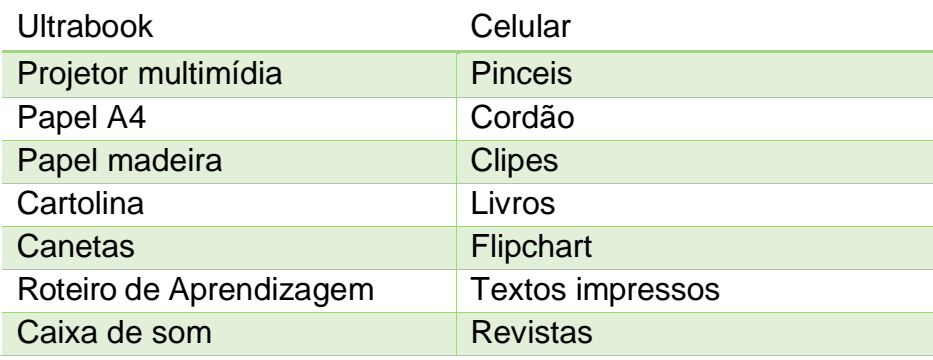

### **2.1.8 CONTEÚDOS TRABALHADOS**

Conceitos sobre Altas Habilidades/Superdotação;

#### <span id="page-14-0"></span>2.2 SEGUNDO ENCONTRO **VIVÊNCIA PESSOAL E PROFISSIONAL, UM LINK COM O ENSINO ESPECIALIZADO NA ÁREA DE ALTAS HABILIDADES/SUPERDOTAÇÃO**

#### **2.2.1 DESCRIÇÃO GERAL**

No segundo encontro propõe uma discussão a partir de relatos dos participantes sobre o percurso pessoal e profissional de cada cursista com ênfase nas experiências que vem colaborando para sua atuação no Ensino Especializado na área de Altas Habilidades/Superdotação e as Características, Mitos e Indicadores de Altas Habilidades/Superdotação.

#### **2.2.2 CARGA HORÁRIA DO ENCONTRO** – 4 horas

4 horas para realização dos procedimentos.

#### **2.2.3 OBJETIVOS**

 Refletir sobre o percurso pessoal e profissional e como este influencia na sua atuação no Ensino Especializado com ênfase na área de Altas Habilidades/Superdotação.

 Examinar as Características, Mitos e Indicadores de Altas Habilidades/Superdotação. Identificando os indicadores da superdotação e distinguindo os diferentes tipos de superdotação existentes.

#### **2.2.3 PROCEDIMENTOS PARA O FORMADOR**

#### **1º Momento:**

**Boas vindas:** Dinâmica de grupo "Auxílio mútuo"

Disponível em <http://cirandas.net/instituto-paulo-freire/blog/dinamica-auxilio-mutuo>

**Atividade 1:** Solicitar aos participantes que compartilhem seus relatos construídos a partir do "Roteiro de Aprendizagem" (apêndice B) com os demais participantes, realizando através de uma breve apresentação oral.

#### **2º Momento:**

Iniciar o relato das as experiências pelo participantes. O formador pode estimular os debates através dos seguintes questionamentos:

a) Quais pontos em comum com sua própria trajetória foram identificados nos relatos dos demais participantes?

b) Quais as principais dificuldades encontradas segundo os relatos dos participantes enquanto vivencia profissional no Atendimento Educacional Especializado e em especifico com o público de Altas Habilidades/Superdotação?

c) Ao lembrar e relatar sua trajetória pessoal e profissional até o momento, quais as principais mudanças percebidas em relação à sua atuação profissional relacionada a Educação Especial e ao atendimento de alunos alto habilidosos?

Observação:

*Outros questionamentos e observações podem ser acrescentadas ao debate abordando outros pontos importantes do tema e do texto.*

### **3º Momento:**

**Exposição de vídeo:** Assistir e socializar sobre o conteúdo de altas habilidades contido no vídeo:

### - *Superdotação, o talentona escola*

Disponível em: [https://www.youtube.com/watch?v=AQ5MVGftPsk.](https://www.youtube.com/watch?v=AQ5MVGftPsk)

Procedimentos:

- Após assistir ao filme, solicitar aos educadores que formem um círculo. A seguir promove a análise do filme.

- Os educadores cursistas devem registrar suas análises no caderno de notas para a discussão no momento seguinte.

### Observação:

*Podem servir de direcionamento para a socialização das análises dos cursistas o seguintes tópicos:*

*1. Características do aluno superdotado.*

*2. Expressões da Alta Habilidade/Superdotação.*

*3. Fatores genéticos e socioculturais que contribuem para a configuração da superdotação.*

### **4º Momento:**

**Abordagem teórica:** Em seguida o formador fará uma atividade de fixação através de slides referentes à aprendizagem das subtemáticas: características, mitos; verdades e indicadores de altas habilidades/superdotação.

### **2.2.4 AVALIAÇÃO DO ENCONTRO**

Será realizada considerando a participação nas atividades propostas no encontro bem como a apropriação da clareza evidenciada nas discussões e registros decorrentes das temáticas.

### **2.2.5 MATERIAIS E RECURSOS NECESSÁRIOS**

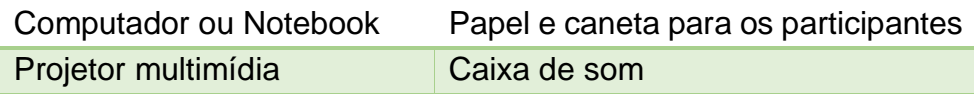

### **2.2.6 CONTEÚDOS TRABALHADOS**

- Características das altas habilidades/superdotação.

- Mitos e verdades sobre altas habilidades/superdotação.

- Indicadores de altas habilidades/superdotação.

### <span id="page-16-0"></span>2.3 TERCEIRO ENCONTRO

# **ANÉIS DE RENZULLI: CONCEITUAÇÃO, IDENTIFICAÇÃO E DIFERENCIAÇÃO**

### **2.3.1 DESCRIÇÃO GERAL**

O terceiro encontro traz uma abordagem sobre Altas Habilidades/Superdotação e do Modelo dos Três Anéis de Renzulli, no processo de indicação, identificação, diferenciação e suplementação dos alunos.

### **2.3.2 CARGA HORÁRIA DO ENCONTRO:** 4 horas

- 1 hora para o estudo do Modelo dos Três Anéis de Renzulli,
- 3 horas para o estudo do processo de indicação, identificação e suplementação.

#### **2.3.3 OBJETIVOS:**

- Conhecer e avaliar a importância do Modelo dos Três Anéis de Renzulli.
- Estimular o educador a refletir a respeito do processo de indicação, identificação e suplementação de alunos na área de ciências do Ensino Básico.

### **2.3.4 PROCEDIMENTOS PARA O FORMADOR**

**Antes do encontro:** Disponibilizar com antecedência os textos *através de drive, email e/ou através de cópia física,* para orientar as discussões:

- Texto 1: *Os Desafios da Escola pública paranaense na perspectiva do Professor* Disponível em: [http://www.diaadiaeducacao.pr.gov.br](http://www.diaadiaeducacao.pr.gov.br/)

Texto 2: *Como identificar em você e em seus alunos as inteligências múltiplas*. ANTUNES, Celso. Petrópolis: Vozes, 2001.

### **1º Momento:**

**Dinâmica de grupo** "Exercitando o pensamento criador"

Procedimento: Responder rapidamente as questões procurando ver usos diferentes e inusitados para cada objeto citado.

a) Para que serve um giz? b) Para que serve uma tampa de garrafa? c) Para que serve um grampo de cabelo? d) Para que serve uma folha de cheque rasurada? e) Para que serve uma chave? f) Dinâmica reflexiva sobre a capacidade criativa.

### **2º momento:**

### **Abordagem teórica:**

O formador dá sequência ao encontro com a exposição de slides sobre o Modelo dos Três Anéis de Renzulli abordando os principais aspectos, tais como: a interação entre três grupamentos básicos de traços humanos; os fatores que determinam a superdotação; a genética e meio.

Para isso, o formador solicitará que os participantes apresentem os principais pontos abordados nos textos indicados para leitura e nos slides apresentados, assim como suas compreensões a partir desses materiais disponibilizados.

### **3 º Momento:**

### **Atividade de coletiva:**

- Propor aos participantes a construção coletiva de um passo a passo desde indicação, identificação e suplementação de alunos na área de ciências do ensino básico.

- Após a elaboração do passo a passo debater sobre os pontos que podem ser melhorados, tomando como referência as leituras indicadas para o terceiro encontro, juntamente com alguns questionamentos citados abaixo que auxiliarão na condução no debate:

a) Quantos são os superdotados segundo a OMS (Organização Mundial da Saúde) e MEC (Ministério da Educação)?

b) Quem pode fazer a indicação?

c) Depois de indicado, como se dá o processo de identificação?

d) Que cuidados são importantes em uma abordagem inicial do professor de AEE, referente a um aluno indicado para o processo de identificação AH/SD.

e) Quem pode fazer a identificação?

f) O que fazer após a Identificação?

Observação:

*Outros questionamentos e observações podem ser acrescentadas ao debate abordando outros pontos importantes deste contexto.*

*Para finalizar:* Ao final do encontro o formador deve disponibilizar o "Roteiro de Aprendizagem que é o "Passo a passo" (Quadro 2) resultante das reflexões deste 3° encontro, que traz orientações básicas pertinente a indicação, identificação e suplementação de alunos na área de ciências do ensino básico.

#### **Quadro 2** - Passo a passo da indicação, identificação a suplementação da AH/SD **Descrição geral:**

Prezado participante, esta atividade constitui-se na construção coletiva de um passo a passo básico, desde indicação, identificação a suplementação de alunos com altas habilidades/superdotação, na área de ciências do ensino básico.

O que colaborará no sentido de propor orientações básicas para que o professor regente e principalmente o professor de AEE, conte com essas diretrizes para a construção de um trabalho primordial que é indicação, identificação a suplementação do alunado alto habilidoso e assim, não criar barreira atitudinais, mal entendidos em abordagens desnecessárias, sempre lembrando que "cada caso é um caso". Conduzindo o trabalho de forma flexível, com empatia e ao mesmo tempo desafiadora, construindo assim um ambiente de confiança.

#### **Atividade do participante:**

Autossensibilização dos educadores através de um debate reflexivo, referente a importância do processo de indicação, identificação a suplementação de alunos com altas habilidades/superdotação, na área de ciências do ensino básico. No sentido de ser bem conduzido, agregando uma qualidade ao trabalho.

Construção e aprovação coletiva do "passo a passo" resultante das reflexões pertinente do 3° (terceiro) encontro, que traz orientações básicas pertinente a indicação, identificação e suplementação de alunos com altas habilidade/superdotação na área de ciências do ensino básico

Continua

**Continua** 

. Nesta assertiva, a construção deste passo a passo tem como propósito oportunizar ao aluno tanto uma intervenção didática como material didático que favorece a autonomia do aluno para realizar a aprendizagem tanto no âmbito individual como coletivo. Servindo então de base para o início de um trabalho, que pode funcionar para o educador no processo de ensino-aprendizagem como instrumento de reflexão e crítica em relação às intervenções no tocante ao atendimento do Público alvo de Altas Habilidades/Superdotação.

#### **Autoavaliação**

Elaborar após a realização dos procedimentos do encontro, a construção e aprovação coletiva do "passo a passo" resultante das reflexões pertinente a indicação, identificação e suplementação de alunos com altas habilidade/superdotação na área de ciências do ensino básico.

Fonte: Elaborado pelo pesquisador, 2019.

### **2.3.5 AVALIAÇÃO DO ENCONTRO**

Após a realização dos procedimentos do encontro, solicite dos participantes a construção e aprovação coletiva do "passo a passo" resultante das reflexões pertinente a indicação, identificação e suplementação de alunos com altas habilidade/superdotação na área de ciências do ensino básico.

#### **2.3.6 MATERIAIS E RECURSOS NECESSÁRIOS**

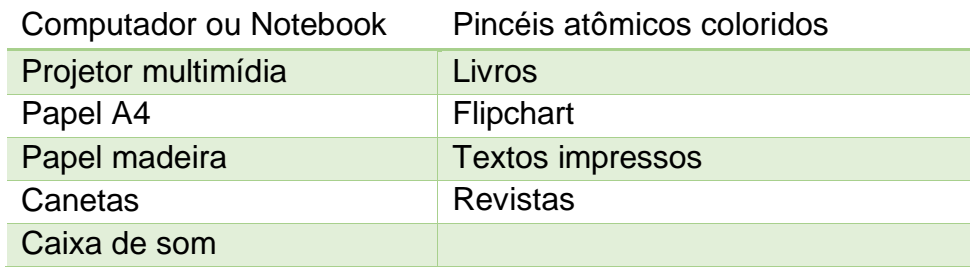

### **2.3.7 CONTEÚDOS TRABALHADOS**

- Modelo dos Três Anéis de Renzulli: Indicação, identificação, diferenciação e suplementação dos alunos com altas habilidades/superdotação.

#### <span id="page-19-0"></span>2.4 QUARTO ENCONTRO

#### **CONHECENDO O SOFTWARE HAGÁQUÊ: EDITOR DE HISTÓRIA EM QUADRINHOS**

#### **2.4.1 DESCRIÇÃO GERAL**

Este encontro pretende promover condições para que os educadores cursistas se familiarizem com o HagáQuê: editor de Histórias em Quadrinhos, um software que trabalha o desenvolvimento de habilidades, de raciocínio, sequencia, organização e inovação, tão importante para a construção do ensino e aprendizagem.

O HagáQuê é um software educacional distribuído gratuitamente, composto por um banco de imagens com os diversos componentes para a construção de uma história (cenário, personagens, balões, som, etc.) e vários recursos de edição de imagens. Promovendo ainda mais no aluno o desenvolvimento de uma cultura da leitura, inclusive habilidades em distintas áreas como roteiristas, desenhistas, editores, entre outros.

Os educadores cursistas terão acesso a teórica do software educacional HagáQuê, direcionada ao aluno alto habilidoso e contextualizado ao ensino de ciências, com a realização de procedimentos, passo-a-passo e atividades práticas utilizando esse software, concluindo com a avaliação do encontro.

#### **2.4.2 CARGA HORÁRIA DO ENCONTRO:** 4 horas

 **35 min.**: Para explanação teórica do software educacional HagáQuê: editor de Histórias em Quadrinhos, direcionada ao aluno alto habilidoso e contextualizado ao ensino de ciências do ensino básico.

 **1:25 min.**: Para a realização do passo-a-passo quanto ao uso HagáQuê: editor de Histórias em Quadrinhos.

 **1:45 min.**: Construção de sequência didática com uso do software educacional HagáQuê, direcionada ao aluno alto habilidoso e contextualizado ao ensino de ciências da educação básica.

**15 min.**: Para elaborar a avaliação reflexiva sobre esse quarto encontro.

#### **2.4.3 OBJETIVOS**

 Mostrar que a interação do educador com mediações tecnológicas do software educacional HagáQuê: editor de História em Quadrinhos, em ambientes computacionais pode potencializar o ensino e favorecer a aprendizagem dos alunos alto habilidosos no ensino de ciências da educação básica.

 Analisar a usabilidade do software educacional HagáQuê: editor de Histórias em Quadrinhos, na percepção do desenvolvimento das habilidades de produção de texto, edição de imagens (senários), propiciando ao alunado alto habilidoso, condição de desenvolver competências argumentativa, senso crítico, assim como criatividade na produção de charges, pinturas e outras capacidades inerentes, que podem ser utilizadas no ensino e aprendizagem de ciências.

 Construir uma sequência didática de acordo com unidades temáticas do Ensino de Ciências da Base Nacional Comum Curricular (BNCC) que servirá como diretriz para desenvolver exercícios práticos e avaliação do software educacional HagáQuê: editor de Histórias em Quadrinhos, direcionada ao aluno alto habilidoso no ensino de ciências da educação básica.

### **2.4.4 PROCEDIMENTOS PARA O FORMADOR**

**Antes do encontro:** Disponibilizar aos participantes, antecipadamente, os seguintes textos que orientarão as discussões do encontro:

- *Altas habilidades/superdotação: rompendo as barreiras do anonimato*

Disponível em: [http://lubarrach.blogspot.com/2015/09/haga-que-crie-historias-em](http://lubarrach.blogspot.com/2015/09/haga-que-crie-historias-em-quadrinhos.html)[quadrinhos.html.](http://lubarrach.blogspot.com/2015/09/haga-que-crie-historias-em-quadrinhos.html)

### **1º Momento:**

### **Abordagem teórica:**

Fazer exposição oral e em slides, esclarecendo o que é e para que serve o software educacional HagáQuê: editor de Histórias em Quadrinhos", direcionada ao aluno alto habilidoso e contextualizado no ensino de ciências da educação básica.

#### **2º Momento:**

l

**Atividade teórico-prática:** O formador orientará a realização do passo-a-passo quanto ao uso HagáQuê: editor de Histórias em Quadrinhos, utilizando o texto impresso.

- Texto: **Tutorial sobre o software HagáQuê**

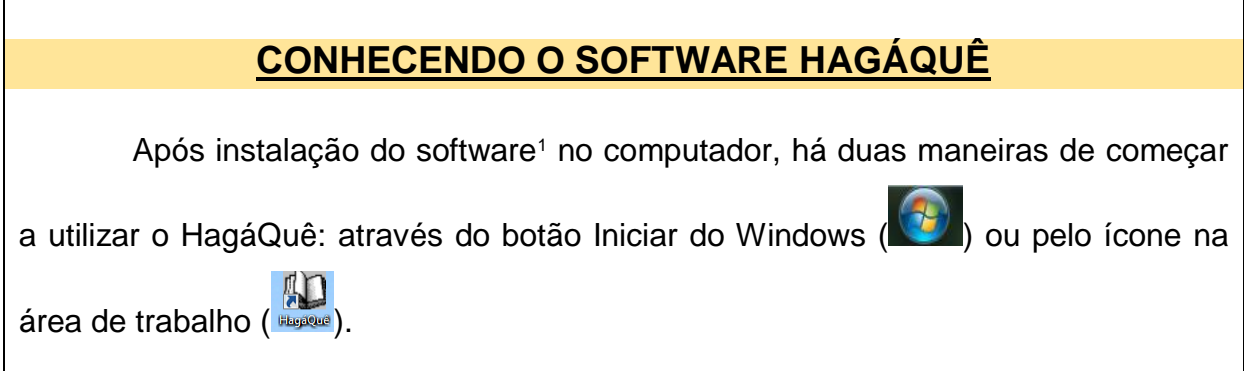

Ao iniciar o HagáQuê, você verá uma tela de abertura com uma barra indicando o quanto do programa já foi carregado na memória. O tempo para a barra completar 100%, ou seja, o programa ser totalmente carregado, varia de computador para computador, e será mais rápido quanto mais memória disponível seu computador tiver.

A figura abaixo mostra a tela inicial do HagáQuê que irá aparecer logo em seguida à tela de abertura.

<sup>1</sup> Endereço eletrônico disponível em <http://www.nied.unicamp.br/~hagaque>, versão HagáQuê 1.04.

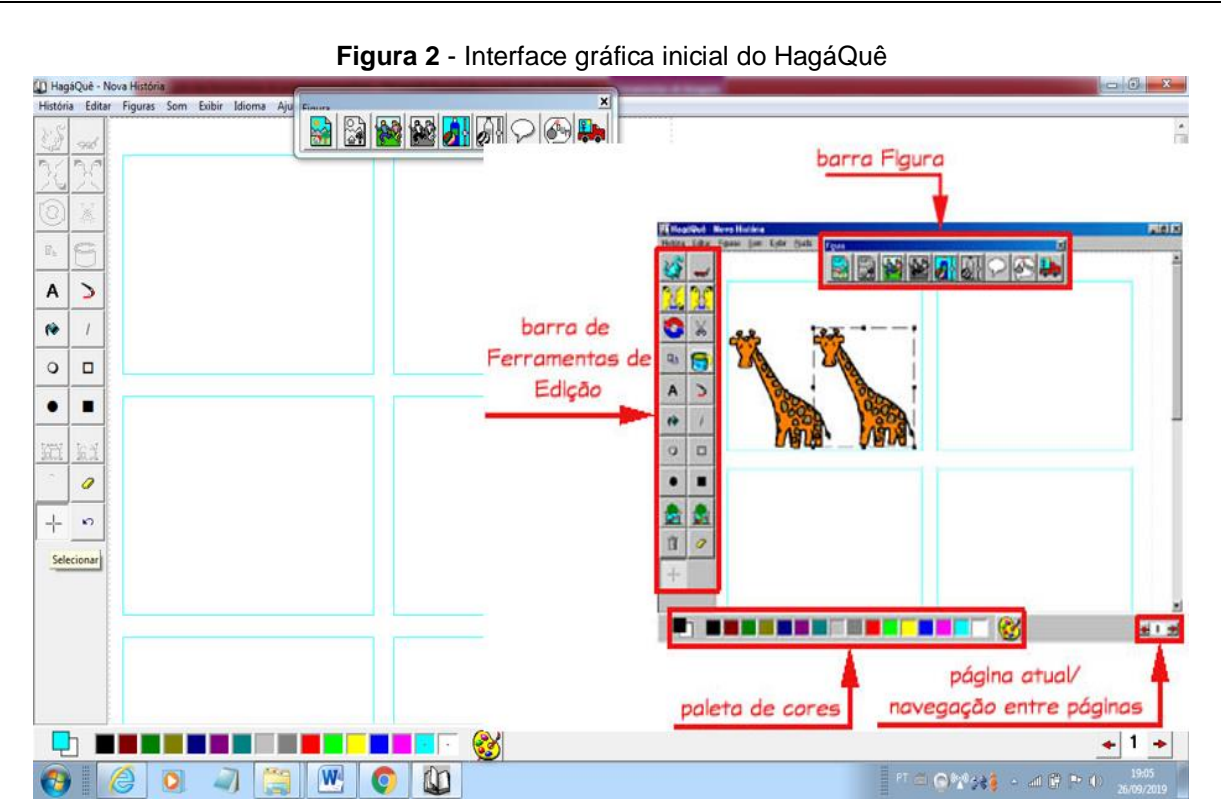

Fonte: <http://www.nied.unicamp.br/~hagaque>, 2019.

Para que todos os botões da barra de ferramenta de edição estejam ativados como indicada na imagem acima, com exceção os de "desenhar", é necessário que já tenha sido inserido uma imagem qualquer ou que se tenha desenhado algum objeto ou forma que ao ser selecionado, ative automaticamente a barra de ferramenta de edição.

#### **Operações básicas do HagáQuê**

O HagáQuê permite trabalhar com figuras, textos, sons e também possui ferramentas para desenhar formas geométricas simples (retas, retângulos e elipses). Existe um conjunto de operações comuns localizadas na barra Ferramentas de Edição que podem ser utilizadas com estes elementos. São elas:

**a) Selecionar um elemento** (  $\Box$ ): muitas operações em figuras e textos exigem que eles sejam selecionados. Para selecionar alguma coisa colocada em uma página da história, clique no botão Selecionar, localizado na parte de baixo da barra de Ferramentas de Edição, e em seguida no que se deseja selecionar.

<span id="page-22-0"></span>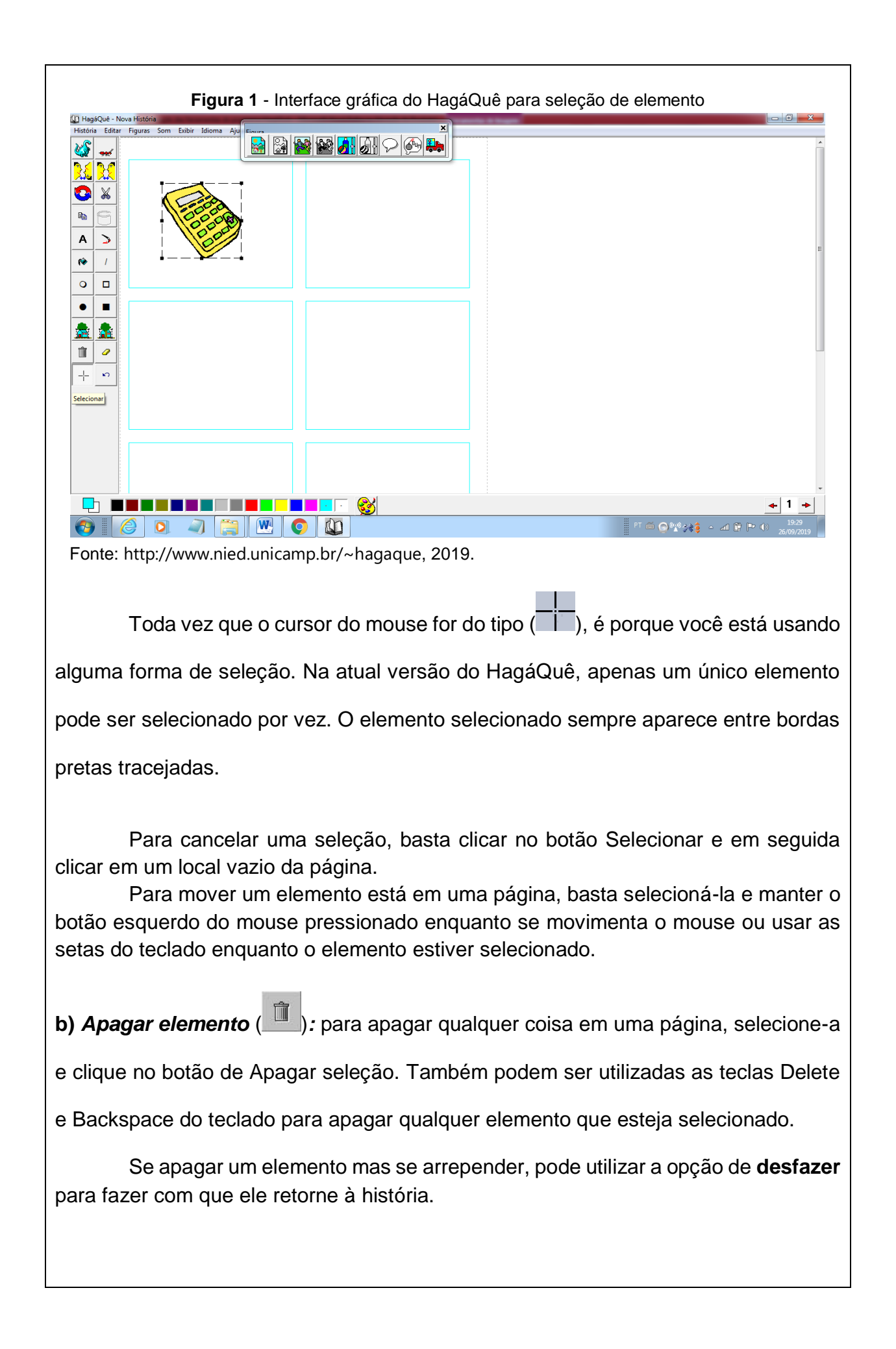

*c) Recortar* (  $\overset{\circ}{\bullet}$  ), *Copiar* (  $\overset{\circ}{\bullet}$  ) *e Colar* (  $\overset{\circ}{\bullet}$  )*:* estas funções são semelhantes às encontradas em praticamente todos os editores de texto e imagens. Para colocar um elemento na área de transferência e apagá-lo, deve-se usar o **Recortar**, mas se for necessário apenas fazer uma ou mais cópias de um elemento, sem apagar o elemento

original, usa-se o **Copiar.**

Normalmente, a operação de recortar ou a de copiar são a primeira etapa de uma operação mais ampla, finalizada com o uso uma ou mais vezes da função **Colar**. Vale a pena notar que a área de transferência do HagáQuê é separada da área de transferência do Windows. Por isto, não é possível colar alguma coisa que foi recortada ou copiada fora do HagáQuê e vice-versa.

*d) Mudar tamanho de um elemento* ( $\sqrt[3]{\sqrt[3]{x}}$  ): A forma mais fácil de mudar o tamanho de alguma coisa em uma página é selecioná-la e depois clicar com botão esquerdo do mouse sobre um dos quadradinhos pretos que aparecem sobre sua borda e manter pressionado o botão enquanto se movimenta o mouse. Uma outra forma é usar os botões de **Aumentar** e **Diminuir** da barra de Ferramentas de Edição quando o elemento estiver selecionado.

*e) Enviar para frente* ( )*, Enviar para trás* ( )*:* quando existem dois elementos em uma página, e estes elementos possuem uma área de interseção, pode-se alterar qual elemento ficará na frente do outro usando-se os botões de Enviar para frente e/ou Enviar para trás.

<span id="page-23-0"></span>**Figura 2** – Posicionamento de imagens no HagáQuê

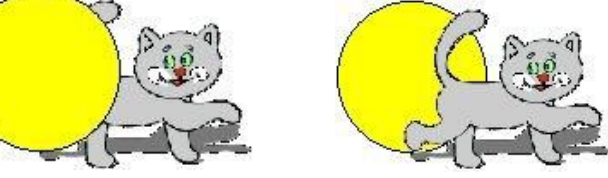

Fonte: <http://www.nied.unicamp.br/~hagaque>, 2019.

Vemos na figura acima que o gato está atrás do círculo. Para colocar o gato na frente do círculo, podemos selecionar o gato e clicar no botão Enviar para frente. Ou selecionar o círculo e clicar no botão Enviar para trás. A figura mostra o resultado obtido ao se fazer uma destas ações. Alternativamente, é possível utilizar as teclas "F" e "T" no teclado para enviar um elemento para frente ou para trás, respectivamente.

É **importante** ressaltar que pode ser necessário dar mais de um clique no botão de Enviar para frente ou no botão de Enviar para trás, dependendo do número de elementos que foram colocadas na página e quando foram colocadas na página.

#### **Começando uma nova história**

Ao se acessar o HagáQuê, ele estará preparado para que seja escrita uma nova história em quadrinhos (HQ). Caso uma história está sendo mostrada e desejase escrever outra história, basta acessar o item Nova História, dentro do menu História.

#### *a) Abrindo e salvando histórias*

Assim como vários outros aplicativos do Windows, como editores de texto e de imagens, o HagáQuê oferece as opções de Abrir e Salvar os trabalhos feitos nele. Cada história salva no HagáQuê está associada a um autor e a um título. Por isto, nas ações de abrir e salvar é geralmente necessário o uso de nome de autor de título da história.

### *b) Colocando figuras*

Para a elaboração das histórias em quadrinhos, o HagáQuê possui bancos de figuras que permitem trabalhar com: 1 - Cenário colorido, 2 - Cenário preto-e-branco, 3 - Personagem colorido, 4 - Personagem preto-e-branco, 5 - Objeto colorido, 6 - Objeto preto-e-branco, 7 - [Balão](file:///C:/Program%20Files%20(x86)/HagaQue/Ajuda/baloes.html) e 8 - [Onomatopéia.](file:///C:/Program%20Files%20(x86)/HagaQue/Ajuda/ono.html)

<span id="page-24-0"></span>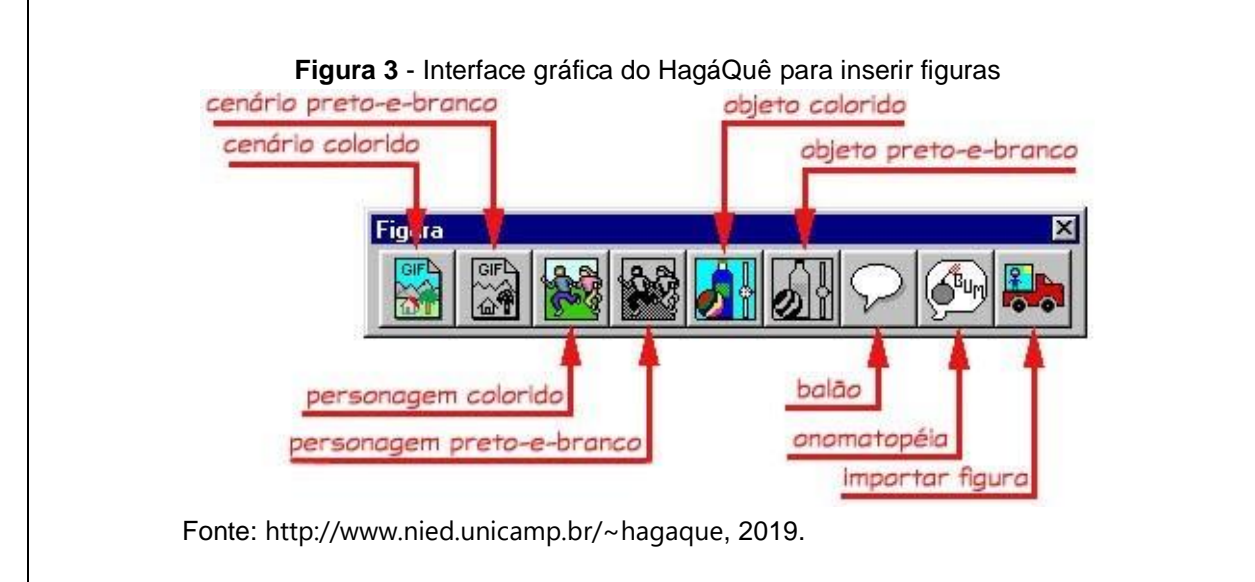

<span id="page-25-0"></span>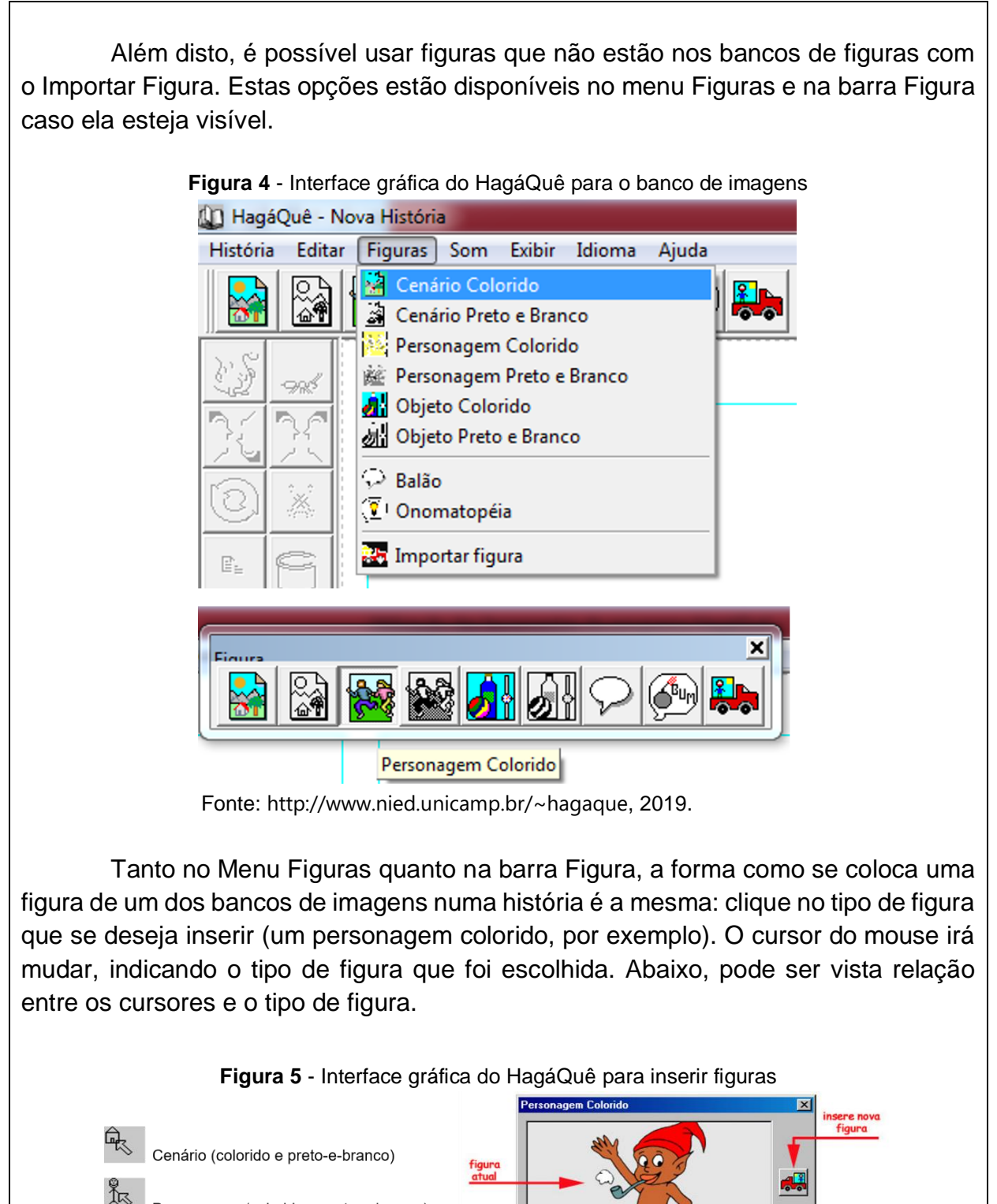

<span id="page-25-1"></span>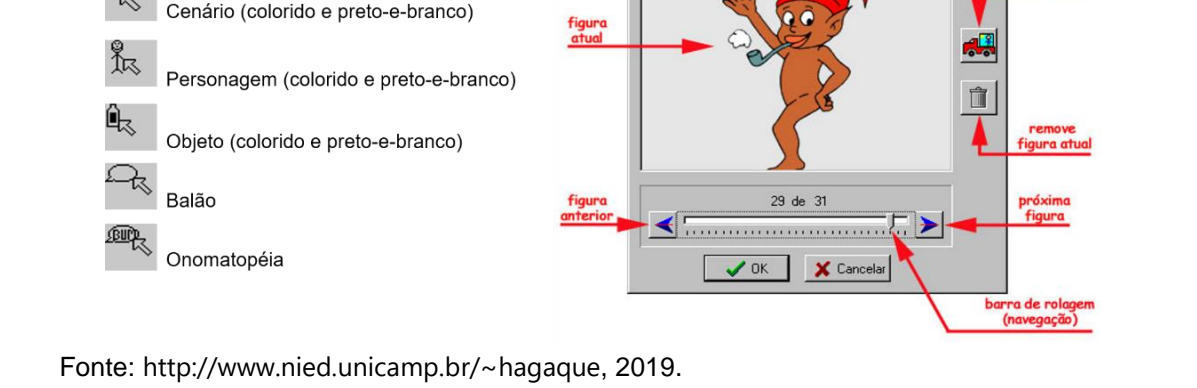

<span id="page-26-0"></span>Com o cursor do mouse alterado para um tipo de figura, clique com o botão esquerdo do mouse na região da história onde a figura deve aparecer. Será então mostrada uma janela com as imagens disponíveis. A seguir pode ser vista a janela de personagens, por exemplo.

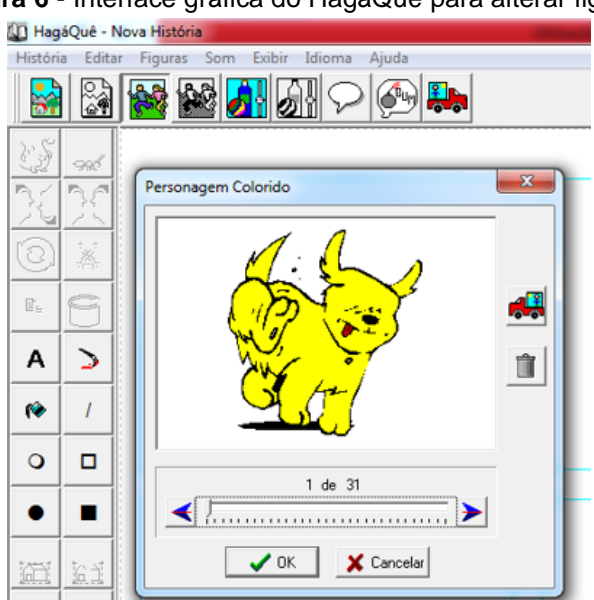

# **Figura 6** - Interface gráfica do HagáQuê para alterar figuras

Fonte: <http://www.nied.unicamp.br/~hagaque>, 2019.

Clicando-se nos botões figura anterior e próxima figura é possível navegar entre as figuras. Outras formas de navegar são arrastando a barra de rolagem com o mouse e usando as setas para esquerda e direita do teclado. Escolhida a figura, é só clicar no botão Ok ou pressionar a tecla "Enter" do teclado para que a figura apareça na história.

Por possuírem sons, as **[onomatopéias](file:///C:/Program%20Files%20(x86)/HagaQue/Ajuda/ono.html)** são um pouco diferentes das outras figuras e a janela para escolha delas possui mais opções.

<span id="page-26-1"></span>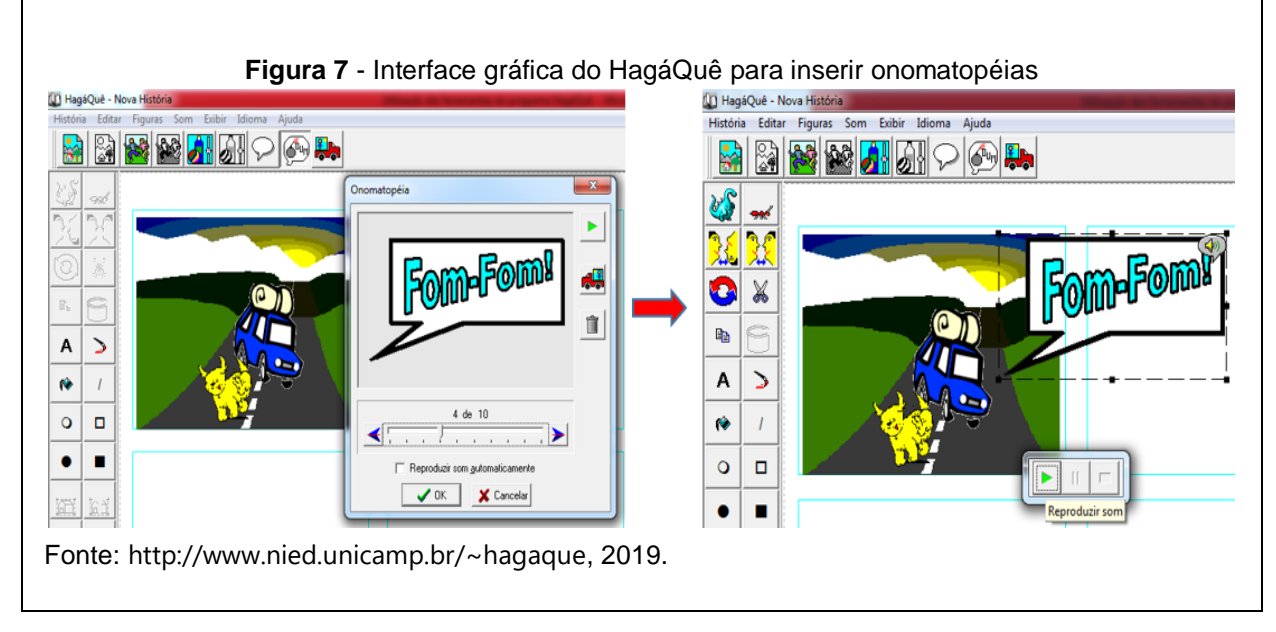

#### **Os principais balões e suas funções**

Os balões talvez sejam a principal invenção que surgiram junto com as histórias em quadrinhos. Existem muitos tipos de balões, cada um com sua função específica, e o HagáQuê possui alguns balões entre suas figuras. Alguns destes, de acordo com o quadro abaixo, os balões são:

#### **Quadro 3** – Tipos de balões usados nas Histórias em Quadrinhos

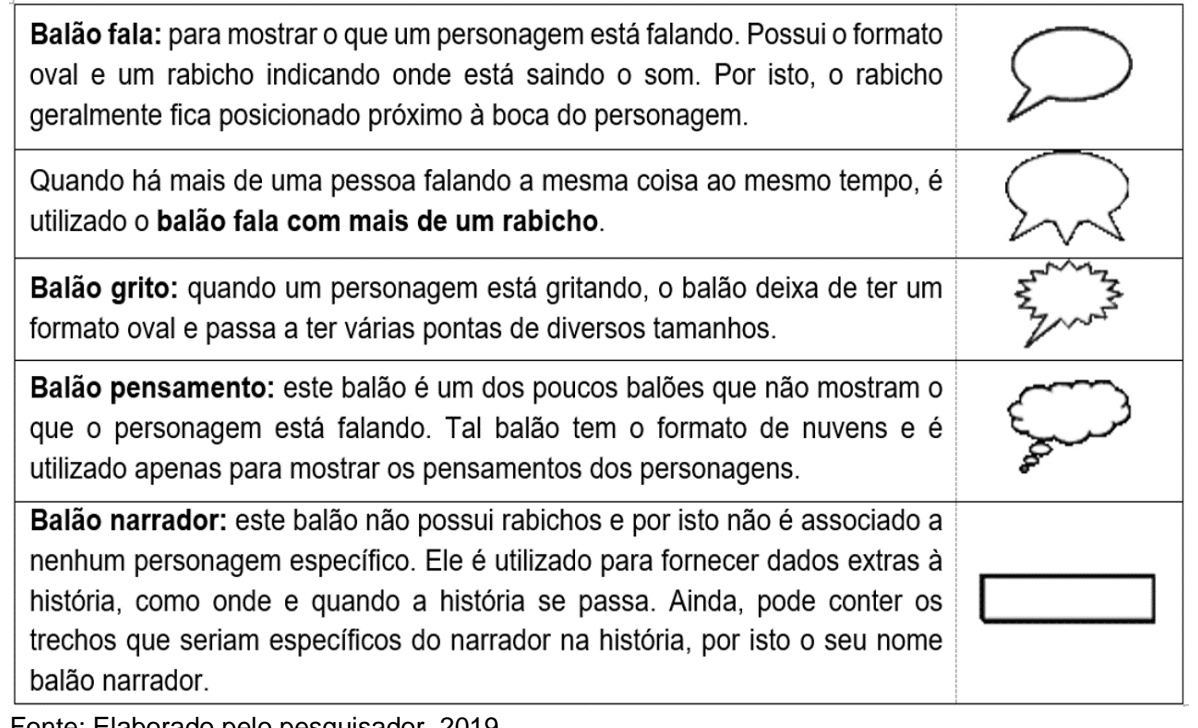

Fonte: Elaborado pelo pesquisador, 2019.

Além das figuras, uma história em quadrinhos possui textos, como diálogos e trechos de narração. Por isto, o HagáQuê também possui formas de se trabalhar com texto.

#### **O botão Escrever**

Para escrever um texto é necessário primeiramente clicar no botão Escrever

( ) na barra de Ferramentas de Edição. Ao clicar neste botão, o ponteiro do mouse

ao se passar pela área de trabalho será ( $\mathbb{R}$ ), indicando que pode-se escrever. Agora, para começar a escrever, é preciso clicar com o botão esquerdo do mouse sobre um ponto na página onde se deseja começar o texto. Desta forma, a janela Escrever aparecerá:

<span id="page-28-0"></span>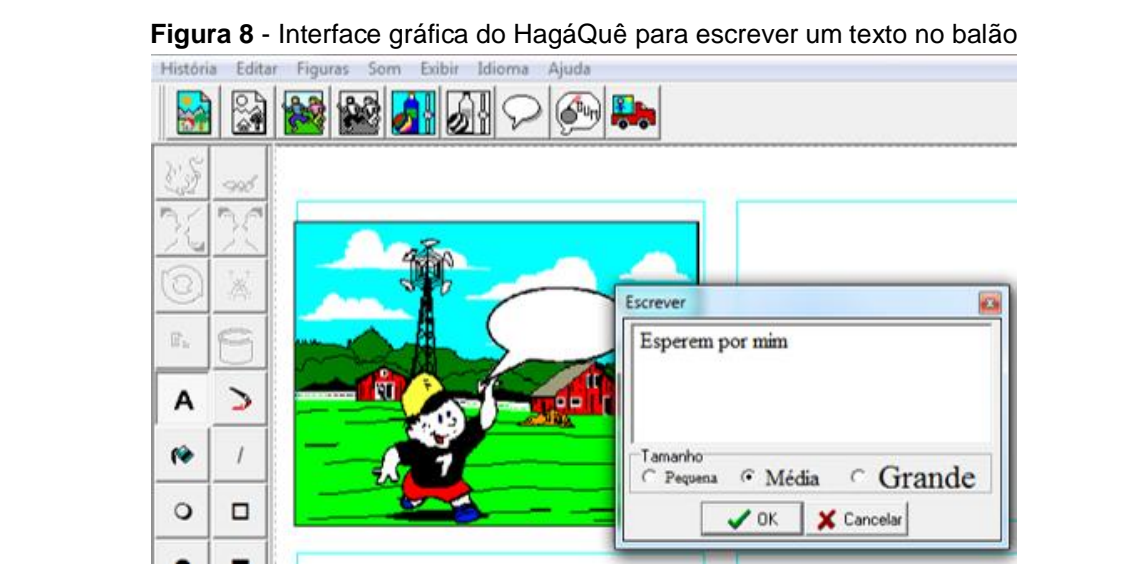

Fonte: <http://www.nied.unicamp.br/~hagaque>, 2019.

O tamanho da caixa de texto nesta janela serve também para limitar o tamanho das linhas do texto escrito, mas é possível aumentar ou diminuir este tamanho ao alterar o tamanho da janela. E para alterar o tamanho da janela, basta utilizar o mouse sobre suas bordas.

Outro tamanho que pode ser alterado é o da fonte do texto, através da seleção entre pequena, média e grande. Ao clicar no botão Ok da janela, o texto aparece na história. Depois de colocado na história, as principais alterações possíveis de serem feitas são na **[cor do texto](file:///C:/Program%20Files%20(x86)/HagaQue/Ajuda/selcores.html)**, **[aumentar](file:///C:/Program%20Files%20(x86)/HagaQue/Ajuda/aumentar.html)** ou **[diminuir](file:///C:/Program%20Files%20(x86)/HagaQue/Ajuda/diminuir.html)** seu tamanho e no texto em si.

<span id="page-28-1"></span>**Figura 9** - Interface gráfica do HagáQuê para alterar o tamanho da fonte do texto

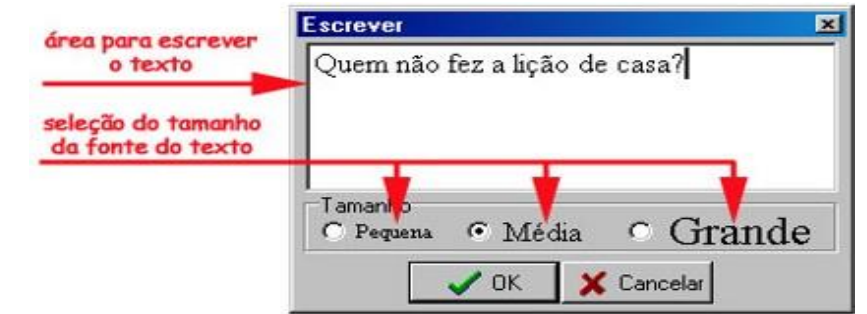

Fonte: <http://www.nied.unicamp.br/~hagaque>, 2019.

Note que não há como alterar o tipo de fonte nas histórias e nem aumentá-la mais do que o tamanho Grande ou diminuí-la menos que o tamanho Pequena.

#### **Desenhando linhas e formas geométricas**

Além de figuras de cenários, personagens e balões, o HagáQuê permite desenhar linhas retas, retângulos e elipses. Estas opções de desenho estão presentes na barra de Ferramentas de Edição:

Para desenhar uma destas opções, basta clicar com o botão esquerdo do mouse sobre o botão da opção desejada. Em seguida, clique na página com o botão esquerdo do mouse e mantenha este botão pressionado enquanto movimenta o mouse para aumentar ou diminuir o seu tamanho ou, no caso da linha, determinar sua inclinação. A linha ou forma geométrtica aparecerá assim que o botão do mouse for despressionado.

<span id="page-29-0"></span>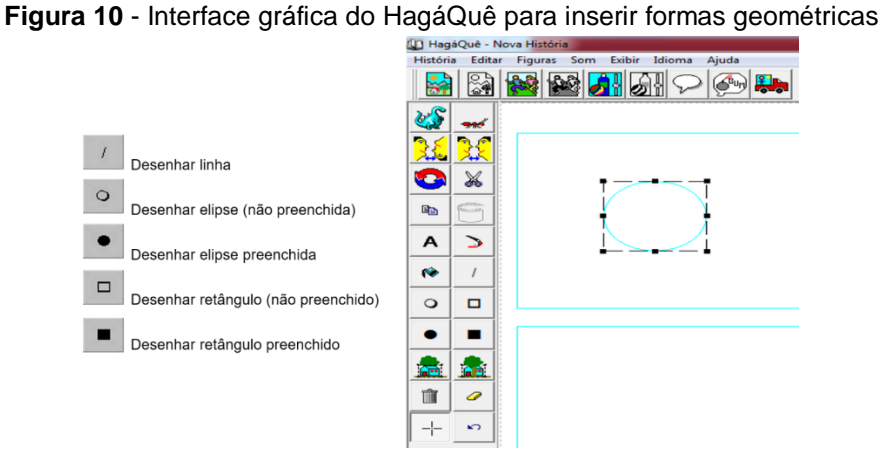

Fonte: <http://www.nied.unicamp.br/~hagaque>, 2019.

A cor da linha ou a cor de contorno de elipses e retângulos desenhados será definida pela **[cor de contorno](file:///C:/Program%20Files%20(x86)/HagaQue/Ajuda/selcores.html)** da paleta de cores. No caso de elipses e retângulos preenchidos, a cor de preenchimento da área será a **[cor de preenchimento](file:///C:/Program%20Files%20(x86)/HagaQue/Ajuda/selcores.html)** escolhida na paleta de cores. Elipses e retângulos não preenchidos não possuem cor de preenchimento quando desenhados e, portanto, são transparentes.

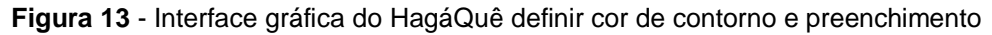

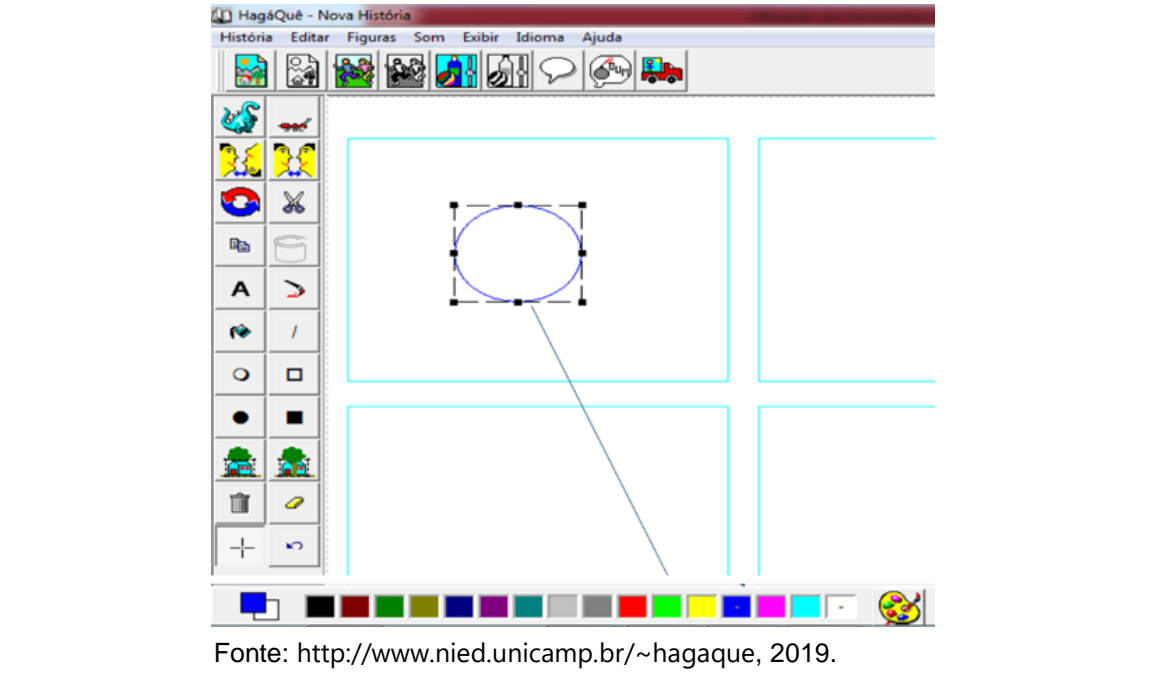

É importante ressaltar que quando são aplicadas certas transformações em uma linha ou forma geométrica, como colorir com o **[Pincel](file:///C:/Program%20Files%20(x86)/HagaQue/Ajuda/ferred.html%23pincel)** ou usar a **[Borracha](file:///C:/Program%20Files%20(x86)/HagaQue/Ajuda/ferred.html%23borracha)**, a linha ou forma geométrica passará a ser tratada como uma figura já que poderá perder características que a definem como linha ou elipse ou retângulo.

### **Ferramentas de edição**

A barra de Ferramentas de Edição oferece várias opções para alterar **[figuras](file:///C:/Program%20Files%20(x86)/HagaQue/Ajuda/figuras.html)** e estas opções também funcionam para **[linhas](file:///C:/Program%20Files%20(x86)/HagaQue/Ajuda/geom.html)** e **[formas geométricas](file:///C:/Program%20Files%20(x86)/HagaQue/Ajuda/geom.html)**. Estas opções incluem girar, inverter, colorir áreas fechadas e desenhar com um pincel.

a) *Mudar tamanho* (**algebra**): uma forma de mudar o tamanho de alguma coisa em uma página é **[selecioná-la](file:///C:/Program%20Files%20(x86)/HagaQue/Ajuda/basicas.html%23selecionar)** e depois clicar com botão esquerdo do mouse sobre o botão de **[Aumentar](file:///C:/Program%20Files%20(x86)/HagaQue/Ajuda/aumentar.html)** ou **[Diminuir](file:///C:/Program%20Files%20(x86)/HagaQue/Ajuda/diminuir.html)**. Ou então utilizar-se dos quadradinhos pretos que aparecem sobre a borda do elemento selecionado.

b) *Girar* (**3)**: para girar uma figura, linha ou forma geométrica, é preciso [selecioná](file:///C:/Program%20Files%20(x86)/HagaQue/Ajuda/basicas.html%23selecionar)**[la](file:///C:/Program%20Files%20(x86)/HagaQue/Ajuda/basicas.html%23selecionar)** e em seguida clicar com botão esquerdo do mouse sobre o botão de Girar ou pressionar a tecla "G" no teclado. Isto fará com que o elemento selecionado gire 90 graus no sentido anti-horário. Há uma **[outra forma de girar](file:///C:/Program%20Files%20(x86)/HagaQue/Ajuda/girarnum.html)** o elemento selecionado que permite a escolha de um ângulo arbitrário entre 0 e 360 graus.

**c)** *Inverter na horizontal e na vertical* ( )*:* outra forma de alterar um elemento (figura, linha, retângulo ou elipse) é invertê-lo na horizontal ou na vertical. Para usar uma ou outra forma de inverter, é preciso **[selecionar](file:///C:/Program%20Files%20(x86)/HagaQue/Ajuda/basicas.html%23selecionar)** o elemento e então clicar com o mouse sobre um dos botões de inverter ou ainda pressionar a tecla "H" (para inverter na Horizontal) ou "V" (para inverter na Vertical) no teclado.

*d) Preencher com cor (balde)* (  $\heartsuit$  ): esta opção permite que áreas fechadas sejam coloridas por completo. Selecione uma **[cor de contorno](file:///C:/Program%20Files%20(x86)/HagaQue/Ajuda/selcores.html)**, clique no botão do balde e então clique com o mouse em um ponto de uma área fechada que se deseja colorir. Note que preencher áreas não totalmente fechadas pode resultar em algo não desejado. Um único ponto em aberto no contorno da figura pode causar um desastre. Se isto ocorrer, utilize o **[Desfazer](file:///C:/Program%20Files%20(x86)/HagaQue/Ajuda/desfazer.html)** para voltar a figura como era antes. Uma outra dica quando utilizar o balde é **[aumentar](file:///C:/Program%20Files%20(x86)/HagaQue/Ajuda/aumentar.html)** a figura antes de começar a preencher com cores e, quando terminar, **[diminuí-la](file:///C:/Program%20Files%20(x86)/HagaQue/Ajuda/diminuir.html)**. Assim, fica mais fácil preencher as cores.

**e) Pincel** ( $\rightarrow$ ); para usar o pincel, clique no botão do pincel, escolha um formato e tamanho do pincel na pequena janela que aparecerá, selecione uma **[cor de contorno](file:///C:/Program%20Files%20(x86)/HagaQue/Ajuda/selcores.html)** na paleta de cores e então clique e arraste com o mouse sobre uma figura ou retângulo ou elipse ou linha que esteja na página. Vale salientar que o pincel pode causar alguns problemas e travar o HagáQuê quando utilizado por longos períodos em computadores antigos ou com pouca memória RAM. Quando usá-lo, salve sempre sua história se perceber que este problema ocorre.

*f*) Borracha (  $\rightarrow$  ): a borracha é usada para apagar partes de um elemento (que não texto) inserido na história. Usar a borracha é parecido com usar o pincel: escolhe-se um formato e tamanho da borracha na janela que aparecerá e então basta clicar e arrastar com o mouse sobre o elemento escolhido. Todo lugar onde a borracha for passada será apagado e se tornará transparente.

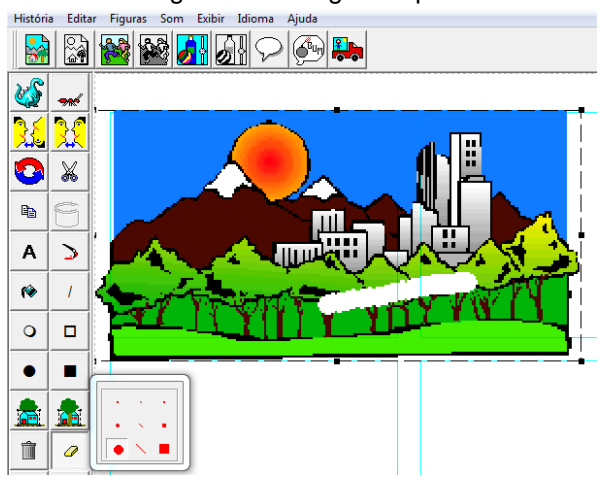

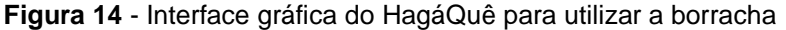

Fonte: <http://www.nied.unicamp.br/~hagaque>, 2019.

Caso você apague mais do que desejava, utilize o [Desfazer](file:///C:/Program%20Files%20(x86)/HagaQue/Ajuda/desfazer.html) para voltar o elemento ao estado anterior. Quanto for a imagem, você terá maior precisão dos limites que precisa apagar.

#### **Selecionando Cores**

O HagáQuê oferece uma paleta de cores padrão com 16 cores. Contudo, é possível escolher qualquer outra cor suportada pelo sistema, clicando-se sobre o botão de Mais cores. Como na maioria dos editores gráficos, existem duas cores para se selecionar: uma que será usada para pintar bordas (cor de contorno) e outra para preencher áreas internas (cor de preenchimento) quando formas geométricas são criadas.

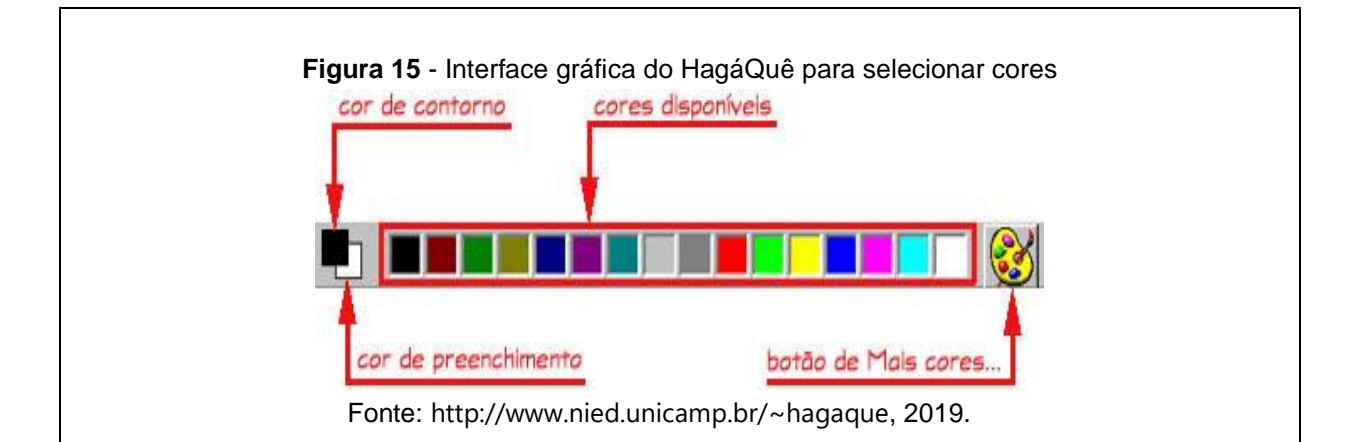

Estas cores podem ser observadas nos dois quadradinhos sobrepostos que ficam no lado esquerdo da paleta de cores. O quadradinho de cima possui a mesma cor usada para pintar bordas e que também será usada como tinta das ferramentas [Pincel](file:///C:/Program%20Files%20(x86)/HagaQue/Ajuda/ferred.html%23pincel) e [Balde](file:///C:/Program%20Files%20(x86)/HagaQue/Ajuda/ferred.html%23balde) e para definir a cor do [texto](file:///C:/Program%20Files%20(x86)/HagaQue/Ajuda/escrever.html) a ser escrito. Já o outro quadradinho possui a cor de preenchimento que será usada ao se inserir [retângulos](file:///C:/Program%20Files%20(x86)/HagaQue/Ajuda/geom.html) ou [elipses](file:///C:/Program%20Files%20(x86)/HagaQue/Ajuda/geom.html) preenchidas.

Para mudar a cor de contorno, clica-se com o botão esquerdo do mouse sobre alguma das cores da paleta de cores ou no botão de Mais cores. No caso da cor de preenchimento, o procedimento é o mesmo, mas usa-se o botão direito do mouse. No caso de textos, retângulos e elipses, se estiverem **[selecionados](file:///C:/Program%20Files%20(x86)/HagaQue/Ajuda/basicas.html%23selecionar)** e for alterada a cor de contorno ou preenchimento, a cor do texto ou do contorno ou do preenchimento será alterada se for escolhida uma nova cor através da paleta de cores ou do botão Mais cores.

#### **Sons na história**

Com o HagáQuê, podemos colocar sons em figuras de uma história através da **[gravação de sons com um microfone](file:///C:/Program%20Files%20(x86)/HagaQue/Ajuda/gravarsom.html)** ou **[usando de arquivos de som no](file:///C:/Program%20Files%20(x86)/HagaQue/Ajuda/importarsom.html)  [formato .wav](file:///C:/Program%20Files%20(x86)/HagaQue/Ajuda/importarsom.html)**. Para indicar que uma figura possui um som anexado a ela, toda vez que ela for selecionada aparecerá o símbolo (V) marcado no seu canto superior direito.

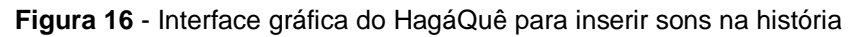

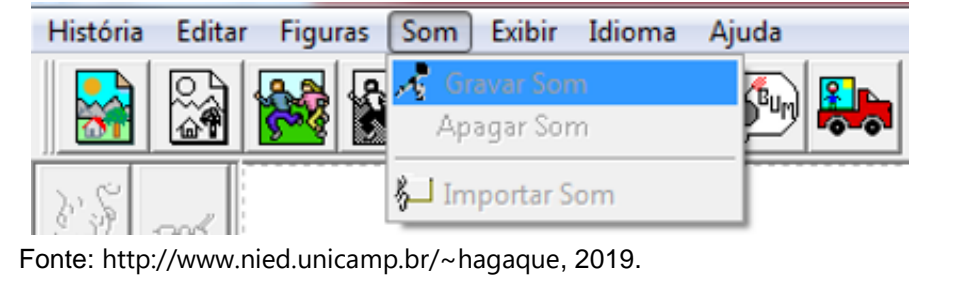

Uma forma de descobrir todas as figuras da história que contêm sons é ativando a opção Todas as Marcas de Som do menu Exibir. Inicialmente, todas as figuras de **[onomatopéias](file:///C:/Program%20Files%20(x86)/HagaQue/Ajuda/ono.html)** do HagáQuê possuem sons.

#### **Navegação entre páginas**

Cada história do HagáQuê pode utilizar até três páginas. Para navegar entre as páginas, pode-se usar as teclas "Page Up" e "Page Down" do teclado, ou então as setas que ficam ao lado direito da paleta de cores. O número entre as setas indica exatamente qual é a página atualmente sendo mostrada.

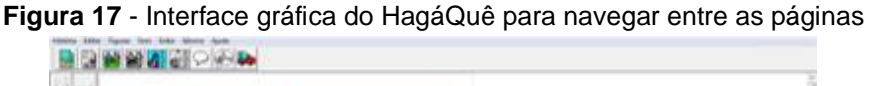

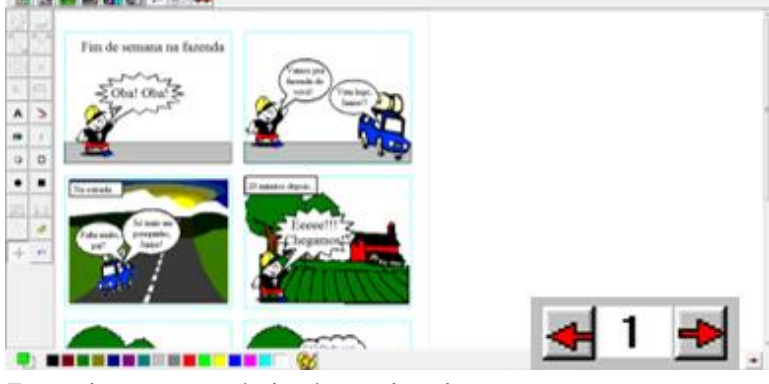

Fonte: <http://www.nied.unicamp.br/~hagaque>, 2019.

#### **Desfazendo a última ação**

Se você cometer um erro ou engano enquanto estiver criando sua história, o HagáQuê permite que se volte ao estado anterior, já que ele possui a função desfazer para a maioria de suas funções. Note que o número de ações que podem ser desfeitas é exatamente um. Para usar o desfazer, basta clicar no menu Editar, e escolher a opção Desfazer ou utilizar a tecla de atalho "**Ctrl+Z**".

Algumas das ações que ainda não podem ser desfeitas com o Desfazer são: mover um elemento, trocar cor de elipses e retângulos em certos momentos, alterar tamanho de elementos pela borda e apagar um autor de histórias.

#### **Exibindo barras de funções**

No HagáQuê existem vários itens de menus que podem também ser mostrados em **[barras móveis](file:///C:/Program%20Files%20(x86)/HagaQue/Ajuda/barras.html)**. Estas barras podem ser arrastadas para qualquer lugar da tela, e tornam mais rápido o acesso a algumas funções e ferramentas do HagáQuê, por deixá-las visíveis o tempo todo.

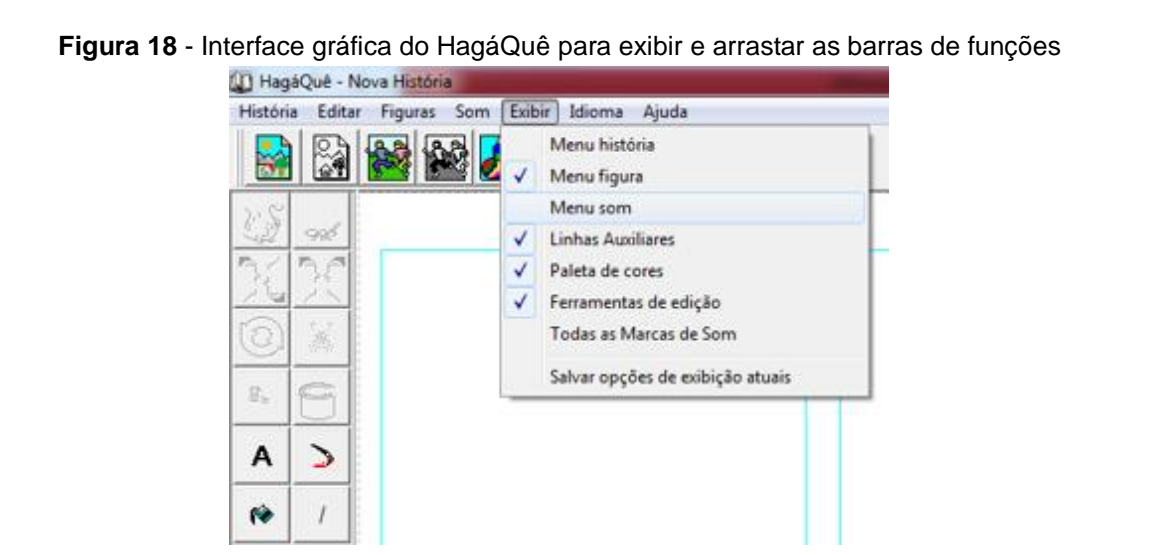

Fonte: <http://www.nied.unicamp.br/~hagaque>, 2019.

Para visualizar estas barras, clique no menu Exibir do HagáQuê, e selecione um dos três menus: Menu história, Menu figura ou Menu som. Se o item tiver uma marca (o símbolo  $\vec{v}$ ) ao seu lado é porque ele já está sendo mostrado, caso contrário, ele não está sendo mostrado.

**Figura 19** - Interface gráfica do HagáQuê para exibir o menu das barras de funções

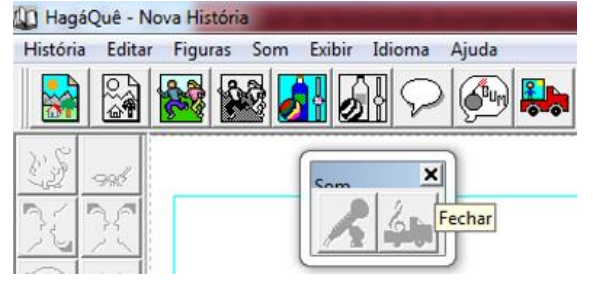

Fonte: <http://www.nied.unicamp.br/~hagaque>, 2019.

Caso deseje esconder alguma destas barras, basta clicar no pequeno botão X que fica na parte de cima delas, ou selecionar a barra relacionada ao menu pelo menu Exibir do HagáQuê que esteja com uma marca ( $\sqrt{ }$ ).

#### **Imprimindo uma história**

É possível imprimir a história criada no HagáQuê. A qualquer momento, podese escolher a opção Imprimir história no menu História. Ao selecionar esta opção, será aberta uma janela para configurar a impressora, o número de cópias desejado e as páginas que deverão ser impressas. Nesta janela, o Intervalo de impressão define quais páginas deverão ser impressas. Selecione Todas para imprimir todas as páginas feitas no HagáQuê, ou defina um intervalo entre páginas que devem ser impressas (por exemplo, de: 2, até: 3).

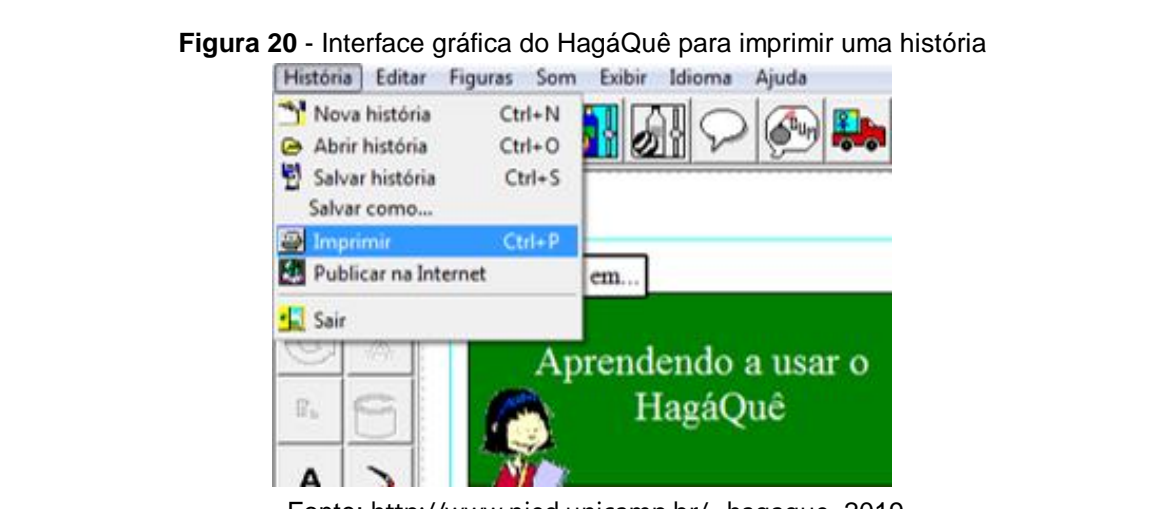

Fonte: <http://www.nied.unicamp.br/~hagaque>, 2019.

O botão Propriedades, localizado ao lado do nome da impressora, abre uma janela com diversas opções da impressora selecionada. Só modifique as opções da janela de Propriedades se você souber para que elas servem. Para imprimir as páginas sem as delimitações dos quadrinhos, não se esqueça de desabilitar a opção de **[exibir Linhas Auxiliares](file:///C:/Program%20Files%20(x86)/HagaQue/Ajuda/linaux.html)** no menu Exibir.

**Figura 21** - Interface gráfica do HagáQuê para exibir o botão de propriedades

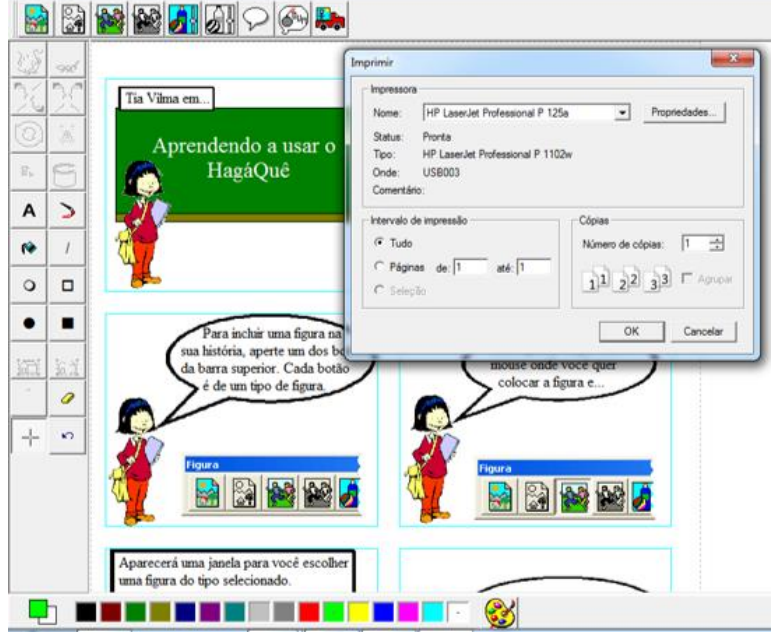

Fonte: <http://www.nied.unicamp.br/~hagaque>, 2019.

### **Publicar na Internet**

O HagáQuê pode criar páginas html a partir da história em quadrinhos aberta. O processo é simples: basta clicar no item Publicar na Internet do menu História para abrir a janela com todas as opções disponíveis, como ilustra a figura abaixo.

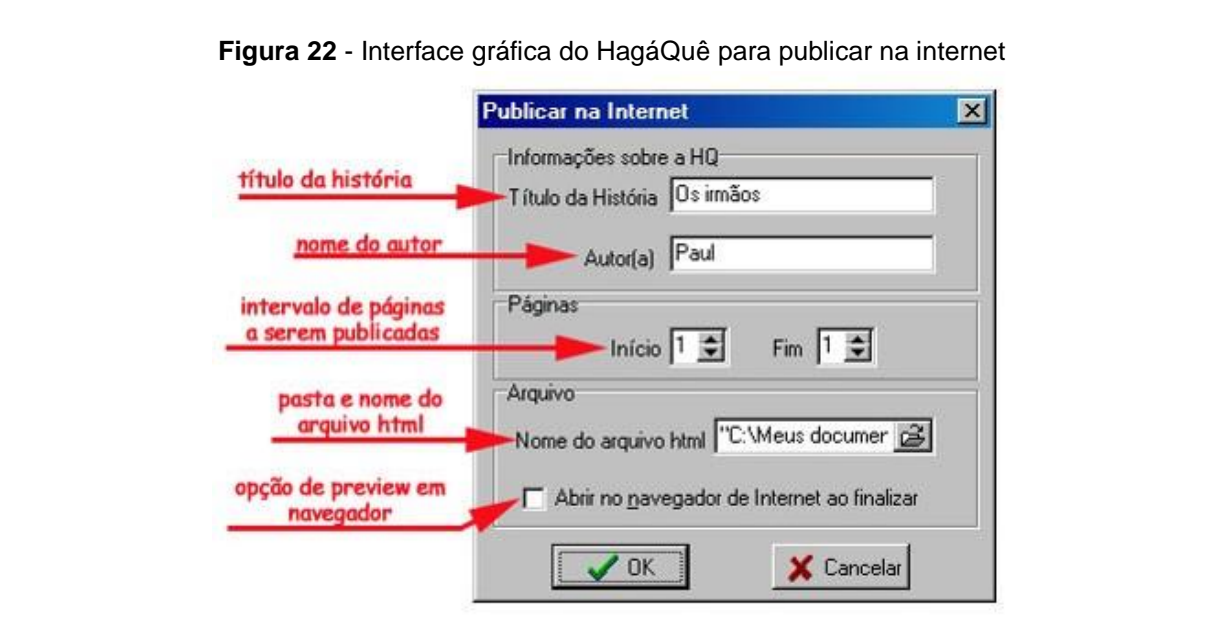

Fonte: <http://www.nied.unicamp.br/~hagaque>, 2019.

Nesta janela, é possível escolher trocar o título da história e o nome do autor, que serão apresentados na página da Internet a ser criada. Além disto, deve-se escolher o intervalo de páginas da história que deve ser utilizado para criar as páginas de Internet e o nome do arquivo html para a história. Nenhuma destas opções pode ficar em branco. Também é possível abrir as páginas criadas automaticamente no navegador de Internet padrão, bastando para isto manter marcada a opção adequada. É importante notar duas coisas:

Os sons que existem na história não serão transportados para as páginas html criadas com o Publicar na Internet.

As páginas html criadas com esta opção não são enviadas automaticamente a nenhum site. É de responsabilidade do autor da história garantir um espaço em um site ou página pessoal para disponibilizar tais histórias na Internet.

Depois de gerados os arquivos html, é possível ainda editá-los em outros programas que trabalham com este formato, como o Front Page, o Composer e o Dreamweaver. Ao editá-los fora do HagáQuê, cuidado apenas para não alterar os links para as páginas e figuras.

#### **Saindo do HagáQuê**

Selecione a opção Sair do menu História para sair do HagáQuê. Se houver uma história aberta, será perguntado se tal história deve ser [salva.](file:///C:/Program%20Files%20(x86)/HagaQue/Ajuda/salvar.html) Após confirmação positiva ou negativa, o programa é finalizado. Caso não haja uma história sendo editada e a opção Sair for ativada, uma janela pedindo para se confirmar que desejase sair do HagáQuê irá aparecer.

# **3º Momento: Atividade prática:**

Cada cursista deverá elaborar uma sequência didática (Quadro 3) usando o software educacional HagáQuê: editor de Histórias em Quadrinhos, direcionada ao aluno alto habilidoso, sobre conteúdo das *unidades temáticas do ensino de ciências da BNCC* da educação básica.

#### **Quadro 4** - Atividade participante: Sequência Didática para o Ensino de Ciências

Apresentamos como sugestão para trabalhar com software educacional HagáQuê: editor de Histórias em Quadrinhos, direcionada ao aluno alto habilidoso e contextualizado ao ensino de ciências, que os cursistas construam uma sequência didática. As escolhas dos temas ficaram a critério de cada cursista sendo que, propomos elaborar uma história em quadrinho de acordo com as orientações do formador, aproveitando a unidade temática do Ensino de Ciências da BCCN (Base Nacional Comum Curricular) com preferência para o 7° ano do Ensino Fundamental ao 3° ano do Ensino Médio. Focalizando a unidade temática, abrangências e caracterização dos temas. Fonte: Elaborado pelo pesquisador, 2019.

#### **2.4.5 AVALIAÇÃO DO ENCONTRO**

O formador mediará a avaliação do encontro, solicitando a elaboração de um texto e posterior compartilhamento das aprendizagens, facilidades e dificuldades encontradas na realização da atividade prática.

Observação:

*A avaliação pode ser provocada a partir dos seguintes questionamentos:*

*a) Quais as principais dificuldades para uma maior efetivação do software educacional HagáQuê: editor de Histórias em Quadrinhos, direcionada ao aluno alto habilidoso e contextualizado ao ensino de ciências do ensino básico?*

*b) A colaboração para o processo de enriquecimento curricular através do software educacional HagáQuê: editor de Histórias em Quadrinhos, direcionada ao aluno alto habilidoso e contextualizado ao ensino de ciências é eficaz? Justifique.* 

#### **2.4.6 MATERIAIS E RECURSOS NECESSÁRIOS**

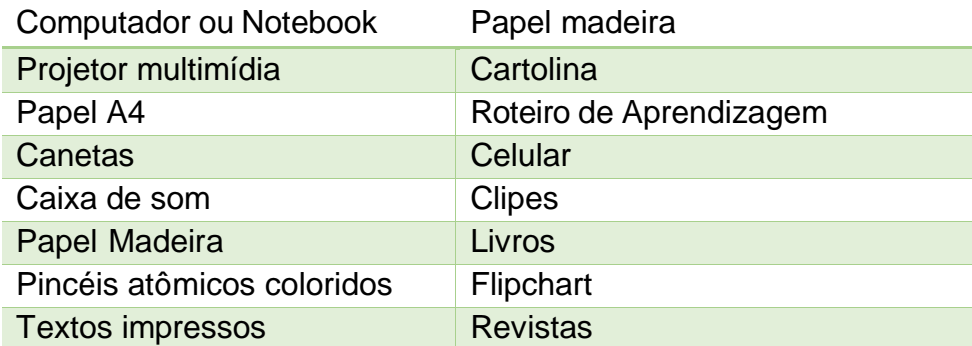

### **2.4.7 CONTEÚDOS TRABALHADOS**

- Software educacional HagáQuê: editor de História em Quadrinho

# <span id="page-38-0"></span>2.5 QUINTO ENCONTRO

### **AVALIAÇÃO FINAL DA FORMAÇÃO CONTINUADA**

### **2.5.1 DESCRIÇÃO GERAL:**

O formador fará um resumo sobre os encontros realizados, estabelecendo relação entre os conteúdos, atividades e reflexões quanto aos conceitos, características, mitos, indicadores, Anéis de Renzulli, processo de indicação, identificação e suplementação. Além da experiência de produção simulada de uma sequência didática utilizando o software educacional HagáQuê: editor de Histórias em Quadrinhos, direcionada ao aluno alto habilidoso no ensino de ciências da educação básica.

### **2.5.2 CARGA HORÁRIA DO ENCONTRO:** 4 horas

- 4 horas para a realização dos procedimentos.

### **2.5.3 OBJETIVO**

 Avaliar o Curso de Formação Continuada para Professores utilizando o software educacional HagáQuê: editor de História em Quadrinhos software educacional HagáQuê: editor de Histórias em Quadrinhos, direcionada ao aluno alto habilidoso no ensino de ciências da educação básica.

#### **2.5.4 PROCEDIMENTOS PARA O FORMADOR**

#### **1ª Momento:**

#### **Atividade prática:**

Propor a elaboração de um texto (Quadro 4) sobre as aprendizagens, percepções e dúvidas que foram vivenciadas durante a realização das atividades sobre prática o software educacional HagáQuê: editor de Histórias em Quadrinhos, direcionada ao aluno alto habilidoso e contextualizado ao ensino de ciências.

**Quadro 5** - Atividade do Participante: Produção textual sobre a utilização do sofftware educacional HagáQuê

Para que seja garantido o ensino de alunos com Altas Habilidades/Superdotação, tornase necessário conhecer suas especificidades, bem como as necessidades de adaptação necessárias para o seu ensino.

Assim, após a oficina onde foi promovido condições para que os educadores cursistas se familiarizem com o HagáQuê que trabalha o desenvolvimento de habilidades, de raciocínio, sequencia, organização e inovação, tão importante para a construção do ensino e aprendizagem.

Propomos a construção de um texto onde o enredo registre as aprendizagens, percepções e dúvidas que foram vivenciadas durante a realização das atividades desta oficina de aprendizagem e a atividade prática sobre prática o software educacional HagáQuê: editor de Histórias em Quadrinhos, direcionada ao aluno alto habilidoso e contextualizado ao ensino de ciências.

O Formador disponibilizará os seguintes questionamentos, no sentido de facilitar a síntese da avaliação do encontro:

1. Quais as principais dificuldades para uma maior efetivação do software educacional HagáQuê: editor de Histórias em Quadrinhos, direcionada ao aluno alto habilidoso e contextualizado ao ensino de ciências do ensino básico?

Continua

2. Qual a colaboração para o processo de enriquecimento curricular através do software educacional HagáQuê: editor de Histórias em Quadrinhos, direcionada ao aluno alto habilidoso e contextualizado ao ensino de ciências e artes, é eficaz? Justifique.

3. Outros questionamentos e observações podem ser acrescentados ao debate abordando outros pontos importantes do tema e da oficina.

Fonte: Elaborado pelo pesquisador, 2019.

#### **2° Momento:**

Preencher a Ficha de avaliação da Formação Continuada constante apêndice F.

**Quadro 6** - Ficha de Avaliação do curso de formação de professores Prezados participantes,

Visando a melhoria desta e outras formações voltadas para professores regentes e de Atendimento Educacional Especializado, solicitamos o preenchimento desta avaliação, tendo como base as experiências vivenciadas ao longo dos encontros que compuseram este o **Curso Formação Continuada: O uso do software educacional HagáQuê no ensino de ciências para alunos da educação básica com Altas Habilidade/Superdotação.**

Para esta avaliação utilizaremos a seguinte escala de resposta

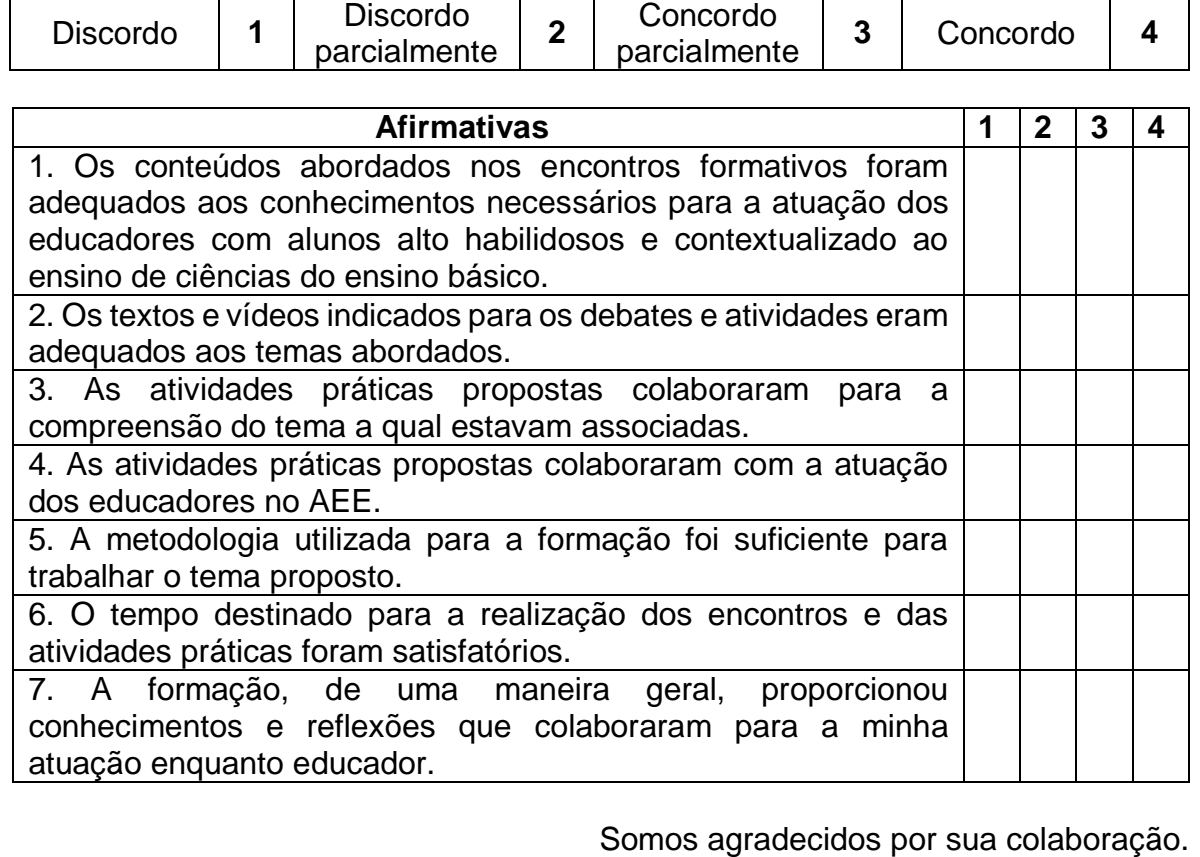

### **2.5.5 AVALIAÇÃO DO ENCONTRO**

O formador promoverá uma avaliação reflexiva da formação continuada para professores, baseada partilha oral da informações contidas na produção textual realizada pelos cursistas referente a utilização do software educacional HagáQuê, Editor de Histórias em Quadrinhos e sua utilização em atividades com alunos Alto Habilidosos, contextualizado ao ensino de ciências da educação básica.

### **2.5.6 MATERIAIS E RECURSOS NECESSÁRIOS**

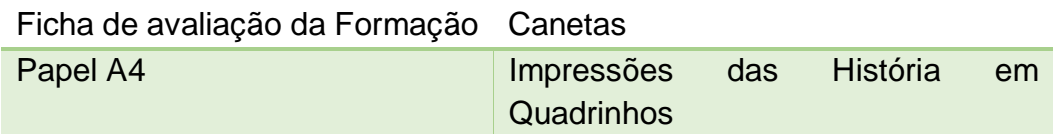

### **2.5.7 CONTEÚDOS TRABALHADOS**

- Avaliação da Formação Continuada

# <span id="page-41-0"></span>**3. SEQUÊNCIAS DIDÁTICAS DOS PROFESSORES COLABORADORES**

#### <span id="page-41-1"></span>**Sequência Didática: Professor - P1**

**Sequência Didática: Ensino de Ciências da BCCN (Base Nacional Comum Curricular) do 7° ano.**

 Tema: Hábitos alimentares e aerodinâmicas de algumas das espécies de aves endêmicas da Amazônia acreana e consciência ambiental.

- $-$  Data:13/11/18
- Áreas de conhecimento envolvidas: Ciências Naturais, Língua Portuguesa, artes e geografia.
- Duração: 1 hora
- Conteúdos: Unidade temática Vida e Evolução.
- Objetivos Específicos:
- Compreender os hábitos alimentares e aerodinâmicas de aves endêmicas de aves da Amazônia acreana.
- Desenvolver uma consciência ambiental.
- Possibilitar aos alunos com AH/SD a construção de uma HQ com um de seu interesse e ao mesmo tempo desafiadora.

 Desenvolvimento - Com o empoderamento da sequência didática, realizar a produção de uma história em quadrinho.

### Resultado:

Hábitos alimentares e aerodinâmicas de aves endêmicas da Amazônia acreana

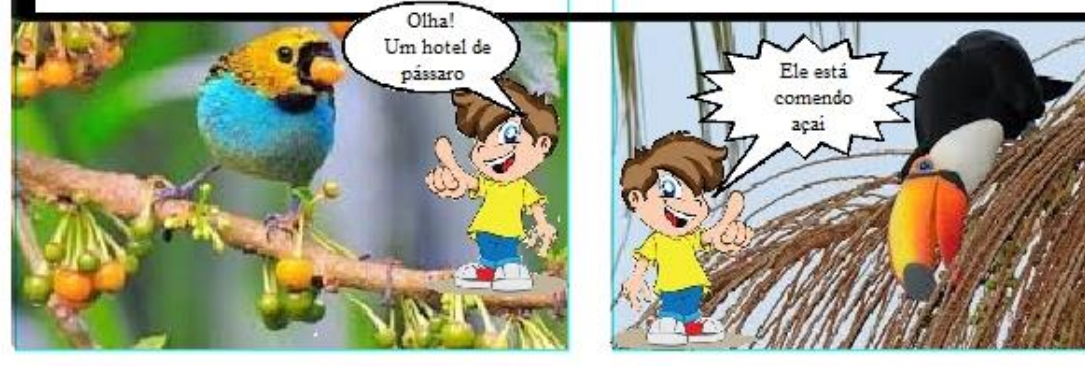

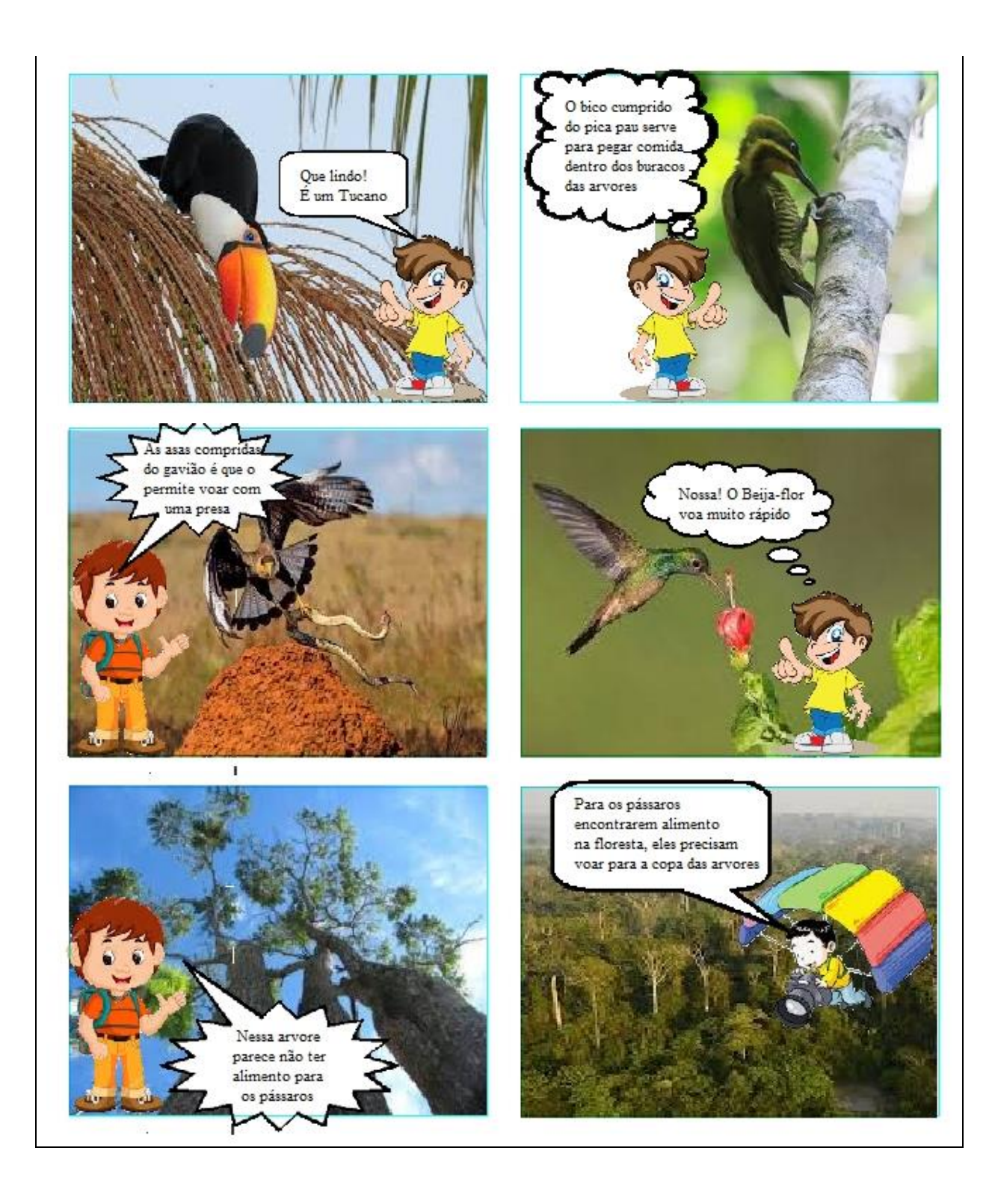

### <span id="page-43-0"></span>**Sequência Didática: Professor – P2**

**Sequência Didática: Ensino de Ciências da BCCN (Base Nacional Comum Curricular) do 8° ano.**

- Tema: Prevenção de Doenças Sexualmente Transmissíveis (DST)
- Data:13/11/18
- Área de conhecimento envolvida: Ciências Naturais, Língua Portuguesa, artes e geografia.
- Duração: 1 hora
- Conteúdos: Unidade temática Vida e Evolução.
- Objetivos Específicos:
- Aprender a respeito da prevenção de Doenças Sexualmente Transmissíveis (DST),
- Possibilitar aos alunos com AH/SD a construção de uma HQ com um de seu interesse e ao mesmo tempo desafiadora.

 Desenvolvimento - Com o empoderamento da sequência didática, realizar a produção de uma história em quadrinho.

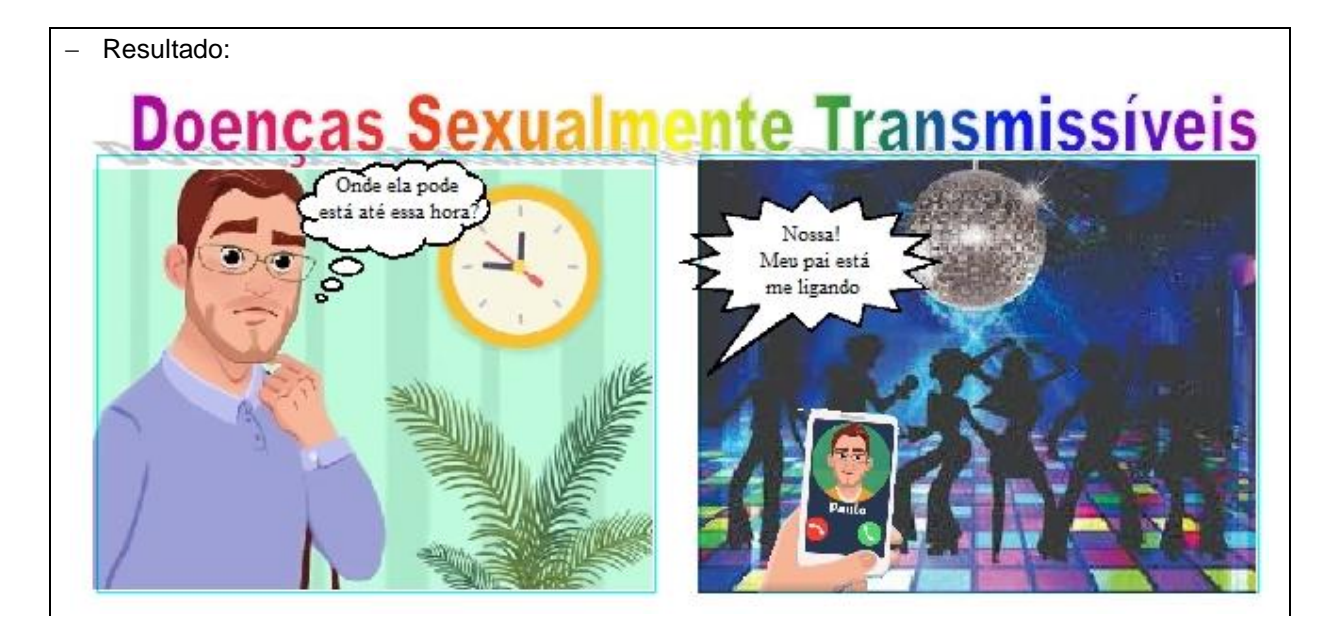

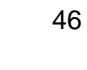

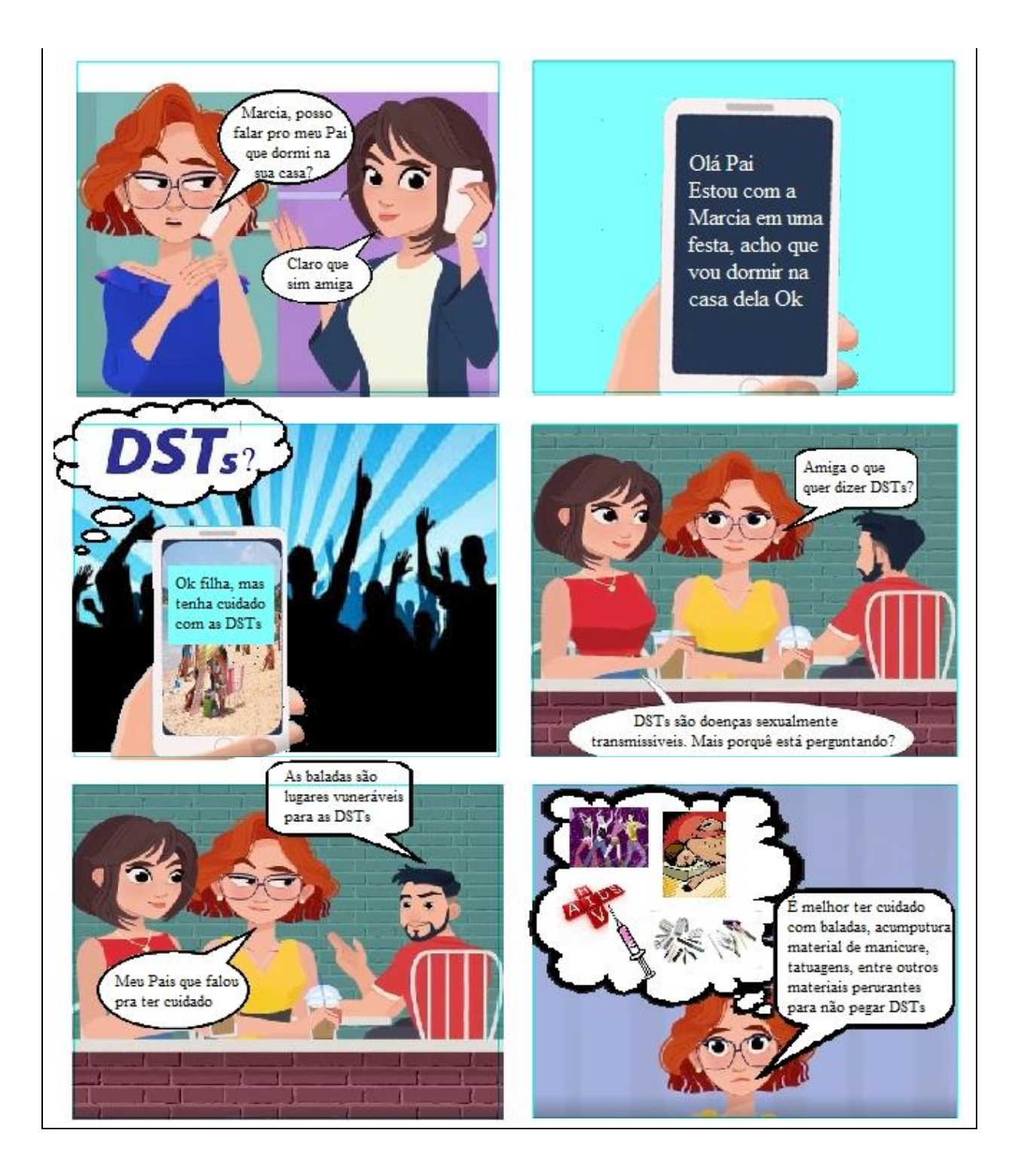

#### <span id="page-45-0"></span>**Sequência Didática: Professor – P3**

#### **Sequência Didática – Professor (P3): Ensino de Ciências da BCCN (Base Nacional Comum Curricular) do 8° ano.**

- Tema: Sistema solar, terra e a lua.
- Data:13/11/18
- Área de conhecimento envolvida: Ciências Naturais, Língua Portuguesa, artes e geografia.
- Duração: 1 hora
- Conteúdos: Unidade temática Terra e universo.
- Objetivos:
- Compreender o sistema solar, também sobre a terra e a lua.
- Vivenciar as possibilidades que podem ser trabalhadas com essa temática, Utilizando HQ, desenvolvendo desenhos, textos, pesquisas ciências e arte.
- Desenvolvimento: Com o empoderamento da sequência didática, realizar a produção de uma
- história em quadrinho.
- O que é astronomia?
- 1. Observando a galáxia comum telescópio o sistema solar é um encanto- imagem durante o dia e durante a noite
- 2. Alunos observando sobre algumas imagens sobre o assunto (Cometa, Asteroides).
- 3. Planetas qual a importância deles, se existem é por que tem uma necessidade.
- 4. Sol responsável pela vida no planeta
- 5. Ação do homem, com a poluição quase não vê o sol
- 6. Imagem da terra planeta
- 7. Rotação e translação
- 8. A importância de todos cuidarem do meio ambiente

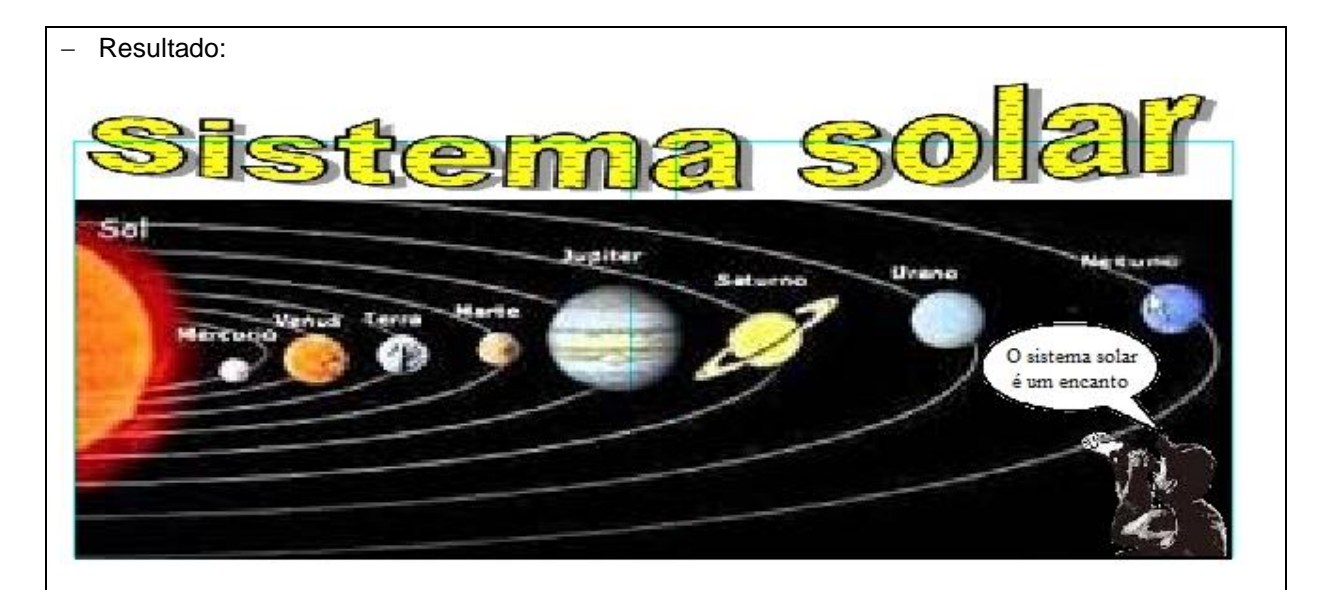

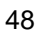

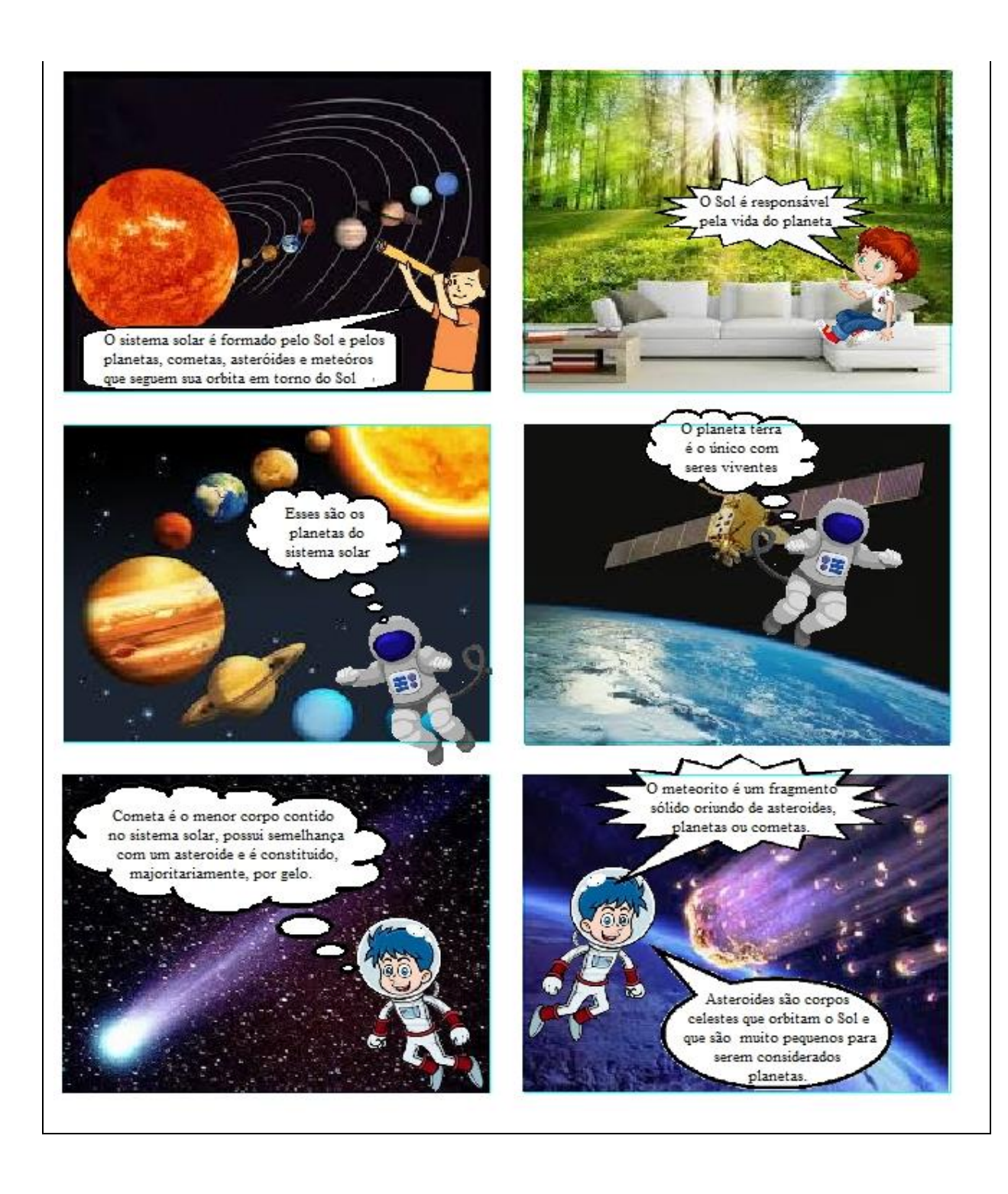

#### <span id="page-47-0"></span>**Sequência Didática: Professor – P4**

**Sequência Didática: Ensino de Ciências da BCCN (Base Nacional Comum Curricular) do 9° ano.**

 Tema: Conservação para a preservação da biodiversidade e do patrimônio nacional, considerando os diferentes tipos de unidades (parques, reservas e florestas nacionais), em especifico o Parque Nacional da serra do Divisor.

- $-$  Data:13/11/18
- Área de conhecimento envolvida: Ciências Naturais, Língua Portuguesa, artes e geografia.
- Duração: 1 hora

Resultado:

- Conteúdos: Unidade temática Vida e Evolução.
- Refletir a respeito da conservação para a preservação da biodiversidade e do patrimônio nacional, considerando os diferentes tipos de unidades (parques, reservas e florestas nacionais), em especifico o Parque Nacional da serra do Divisor.
- Produzir uma história em quadrinho destacando as belezas e o potencial para turismo do Parque Nacional da Serra do Divisor, em forma de convite a visitação e preservação do lugar.

 Desenvolvimento - Com o empoderamento da sequência didática, realizar a produção de uma história em quadrinho.

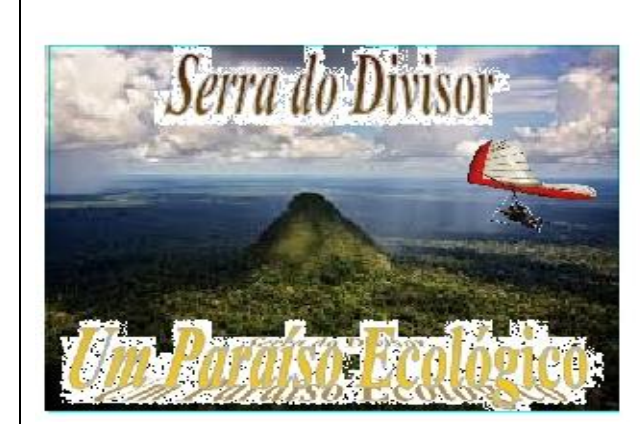

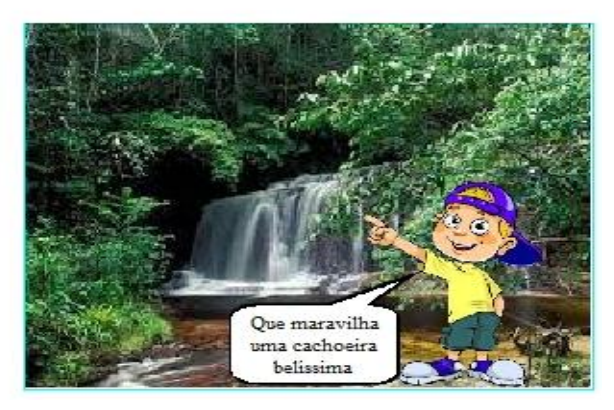

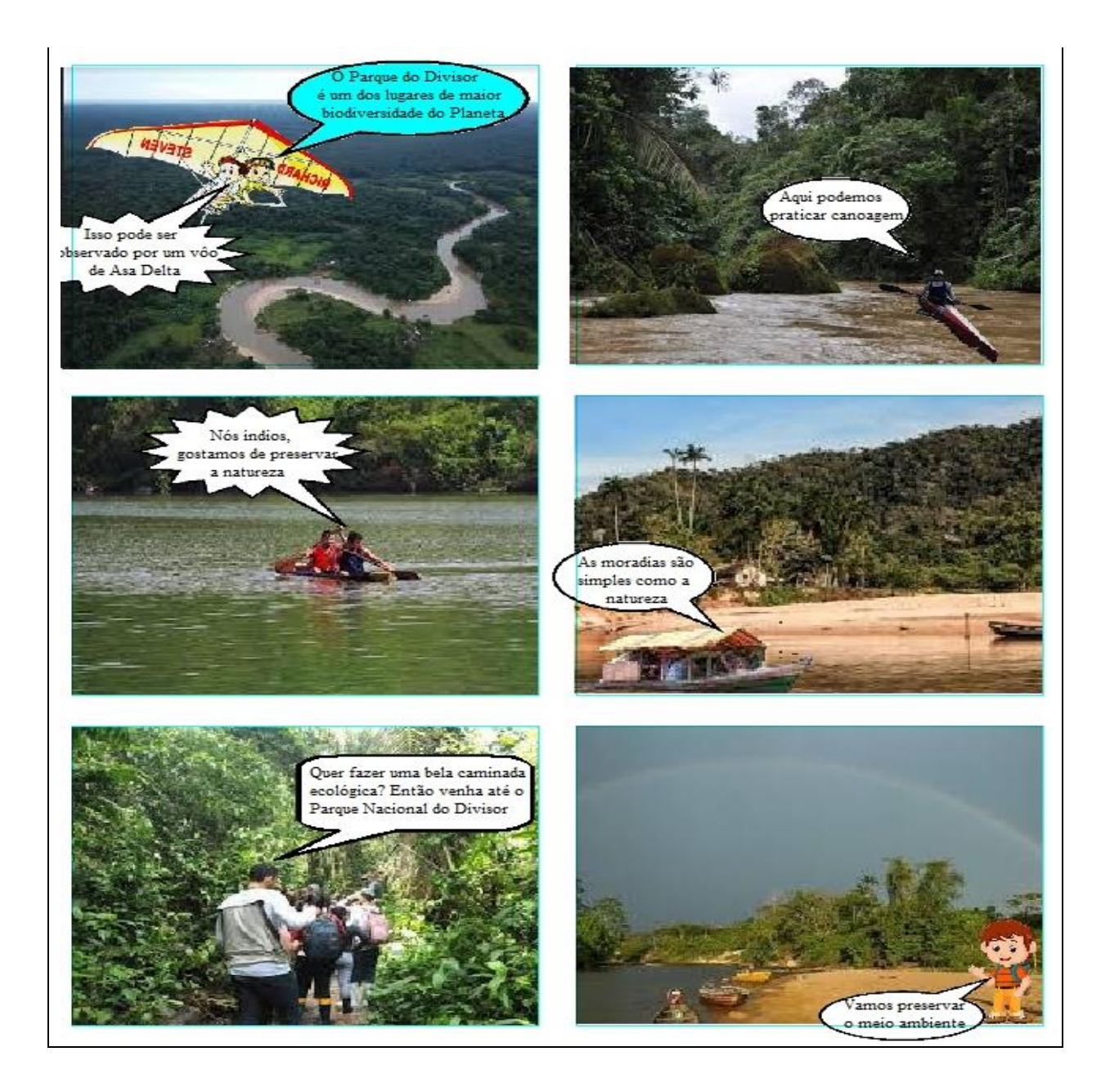

# <span id="page-49-0"></span>**REFERÊNCIAS BIBLIOGRÁFICAS**

ANTUNES, Celso. **Como identificar em você e em seus alunos as inteligências múltiplas**. Petrópolis: Vozes, 2001.

BIM, Sílvia Amélia. **HagáQuê: editor de histórias em quadrinhos**. 2001. Dissertação de Mestrado - Universidade Estadual de Campinas, Campinas - SP, 2001.

BRASIL. Secretaria de Educação Especial. **Política nacional de educação especial.** 1994. Disponível em: < https://midia.atp.usp.br/plc/plc0604/impressos/plc0604\_aula04\_AVA\_Politica\_1994.p df>. Acesso em 10 mar. 2019.

BRASIL. Secretaria de Educação Especial**. Política nacional de educação especial na perspectiva da educação inclusiva. 2008. Disponível** [<http://portal.mec.gov.br/arquivos/pdf/pol](http://portal.mec.gov.br/arquivos/pdf/pol) iticaeducespecial.pdf>. Acesso em 10 mar. 2019.

BRASIL. **Programa de Capacitação de recursos humanos do ensino fundamental: superdotação e talento**. Série Atualidades Pedagógicas. Vol. 1. Fascículo 1. Brasília: Ministério da Educação, Secretaria de Educação Especial, 1999.

BRASIL. **Subsídios para a organização e funcionamento de serviços em educação especial: Área de altas habilidades / superdotação**. Série Diretrizes, n. 9. Brasília: Ministério da Educação, Secretaria de Educação Especial, 1995.

BRASIL. **Programa de Capacitação de recursos humanos do ensino fundamental: superdotação e talento**. Série Atualidades Pedagógicas. Vol. 1. Fascículo 1. Brasília: Ministério da Educação, Secretaria de Educação Especial, 1999.

BRASIL. **Subsídios para a organização e funcionamento de serviços em educação especial: Área de altas habilidades / superdotação**. Série Diretrizes, n. 9. Brasília: Ministério da Educação, Secretaria de Educação Especial, 1995.

MAIA, M. H. de. Consultoria Legislativa da Área XV. Educação, Cultura, Desporto, Ciência e Tecnologia. **Ensino especial para superdotados.** Brasília, DF, set. 2004. 7 p. Disponível em: <http://www2.camara.leg.br/documentosepesquisa/publicacoes/estnottec/tema11/pdf/2004\_10717.pdf> Acesso em: 10 nov. 2014.

KANNO, Sandra Elizete. **Ações pedagógicas em ambientes virtuais: utilização do programa HagáQuê na educação especial**. Artigo apresentado ao Programa de Desenvolvimento Educacional – PDE/2007, como requisito parcial para conclusão da participação no programa. Maringá, 2008.

KLEIN, E.S; AISSA, J.C. **Os Desafios da Escola Pública Paranaense na perspectiva do Professor**. Versão On-line ISBN 978-85-8015-076-6: Cadernos PDE, v.1, 2013.

RIBEIRO, F. F. & SOUSA, S. N. **Alfabetização de alunos com altas habilidades/superdotação: considerações acerca das narrativas de mães/tutores sobre a trajetória de alunos "especiais".** In:CONGRESSO INTERNACIONAL DE PESQUISA (AUTO) BIOGRÁFICA (CIPA), 6. Rio de Janeiro, 2014.

SANTA CATARINA. Secretaria de Estado da Educação. Fundação Catarinense de Educação Especial. Altas habilidades/superdotação: rompendo as barreiras do anonimato / Secretaria de Estado da Edu6666666666666cação, Fundação Catarinense de Educação Especial – 2 ed. rev. e amp. – Florianópolis: DIOESC, 2016; **Tutorial Hagá Quê - [Crie Histórias em Quadrinhos](http://lubarrach.blogspot.com/2015/09/haga-que-crie-historias-em-quadrinhos.html)**. Disponível em: [<http://lubarrach.blogspot.com/2015/09/haga-que-crie-historias-em](http://lubarrach.blogspot.com/2015/09/haga-que-crie-historias-em-quadrinhos.html)[quadrinhos.html>](http://lubarrach.blogspot.com/2015/09/haga-que-crie-historias-em-quadrinhos.html). Acesso em jan. 2019.

UNESP. NEAD. **Superdotação, o talento na escola**. 13:40 seg. 2015. Disponível em: [https://www.youtube.com/watch?v=AQ5MVGftPsk.](https://www.youtube.com/watch?v=AQ5MVGftPsk) Acesso em ago. 2018.

VILELA-RIBEIRO, Eveline Borges; BENITE, Anna Maria Canavaro. **A educação inclusiva na percepção dos professores de química**. Ciência & Educação. Bauru. V. 16, n. 3, p. 585-594, 2010.

SIMEART PRODUÇÕES. **A melhor cantora gospel mirim do Brasil (8 anos) - Sophia Vitória – Oceanos.** 05:34 seg. 2017. Disponível em: [https://www.youtube.com/watch?v=meI9EwJ97nY>](https://www.youtube.com/watch?v=meI9EwJ97nY). Acesso em ago. 2018.

YOUTUBE**. Edna Souza: Tocando em frente**. 02:52 seg. 2017. Disponível em: [https://www.youtube.com/watch?v=T7pKtjzrJps>](https://www.youtube.com/watch?v=T7pKtjzrJps). Acesso em ago. 2018.

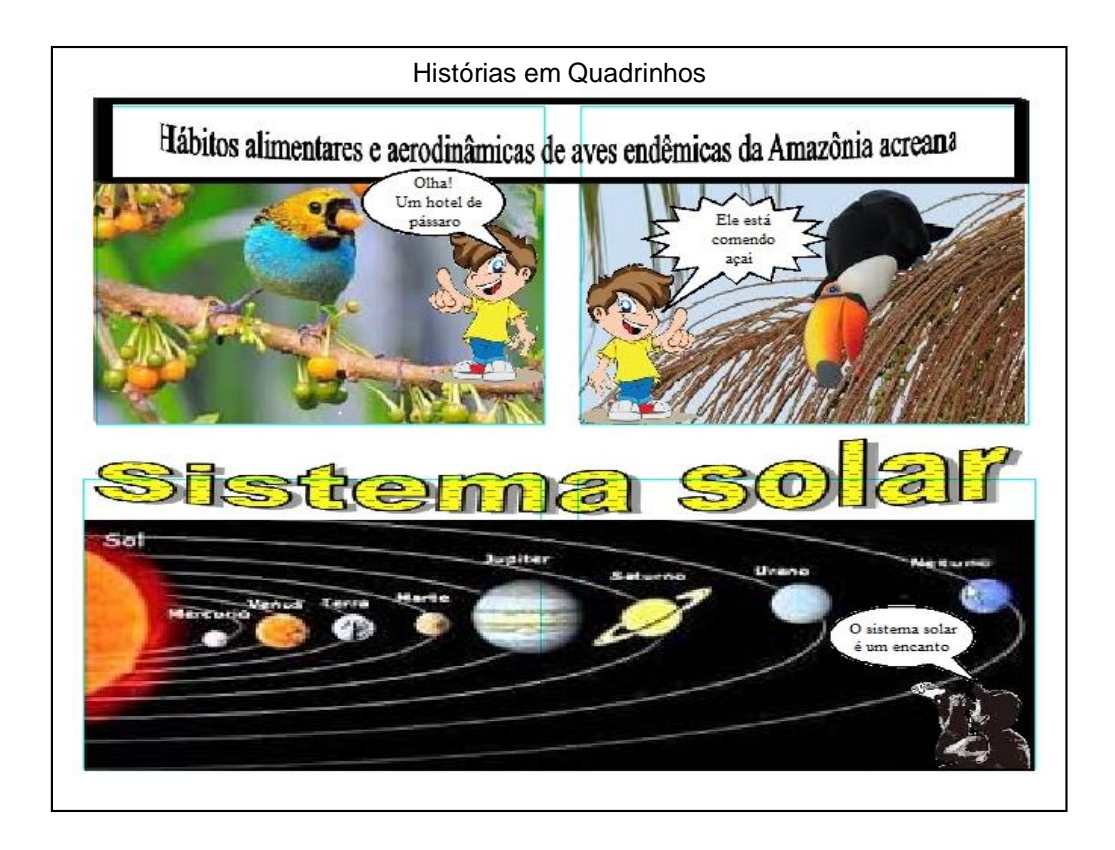

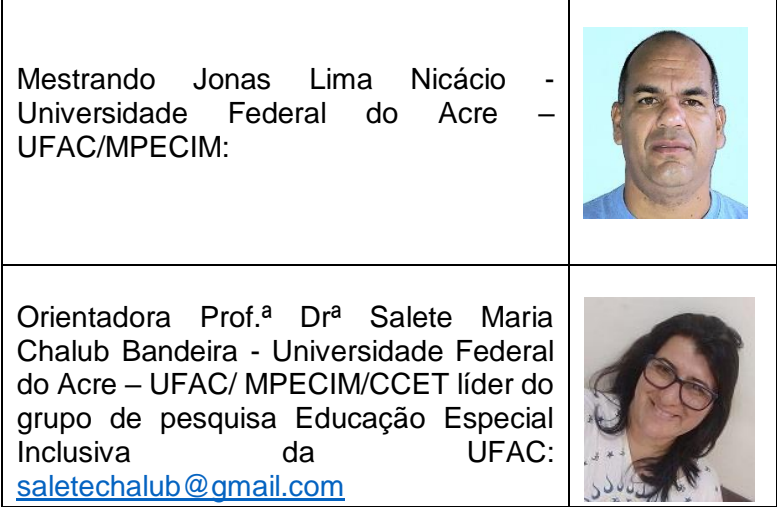

Rio Branco – Ac, setembro de 2019.